# **Dell UltraSharp 34 Curved USB-C Hub Monitor - U3421WE**

User's Guide

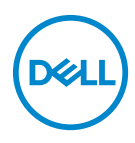

**Model: U3421WE Regulatory model: U3421WEb**

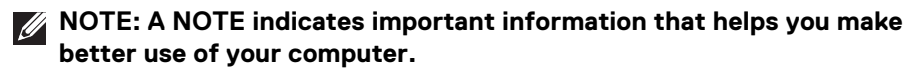

- **CAUTION: A CAUTION indicates potential damage to hardware or loss of data if instructions are not followed.**
- **WARNING: A WARNING indicates a potential for property damage, personal injury, or death.**

**Copyright © 2020 Dell Inc. or its subsidiaries. All rights reserved.** Dell, EMC, and other trademarks are trademarks of Dell Inc. or its subsidiaries. Other trademarks may be trademarks of their respective owners.

2020 - 12

Rev. A00

# **Contents**

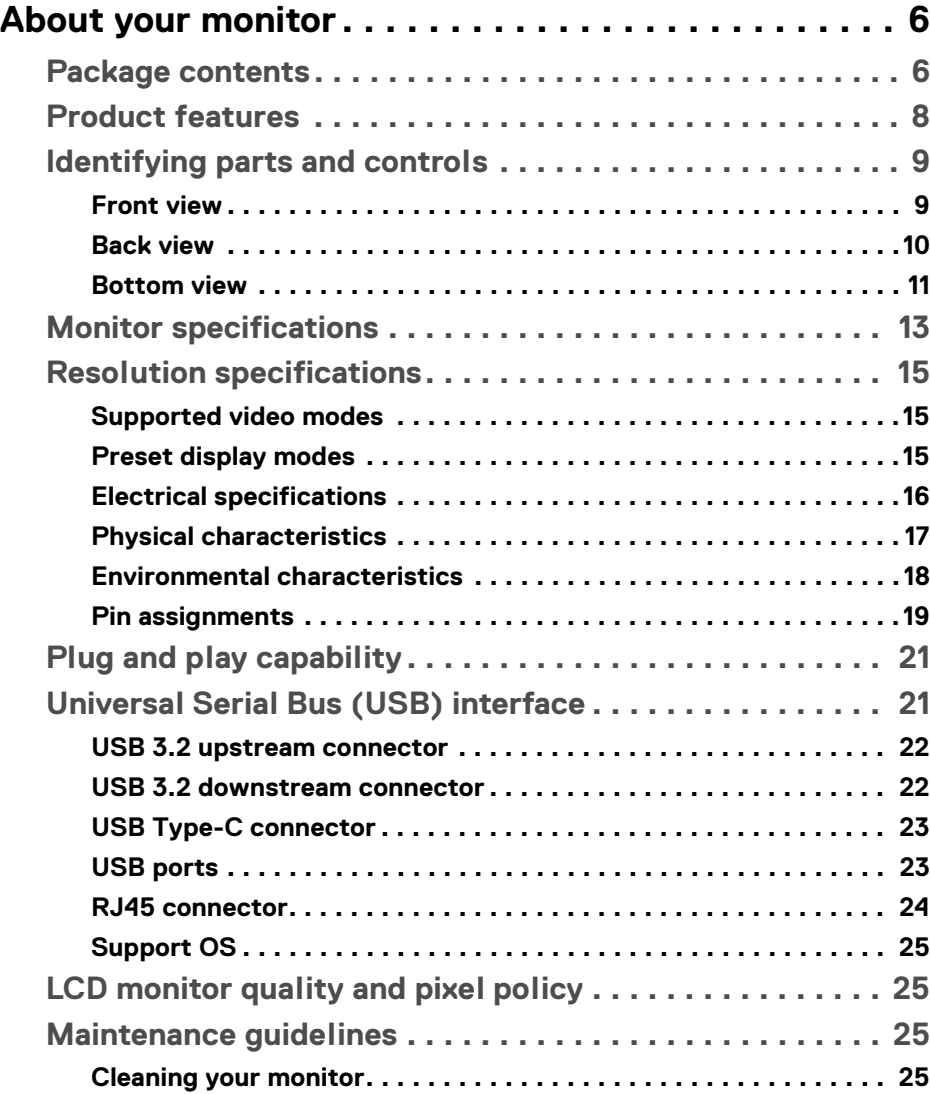

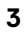

 $(\nabla)$ 

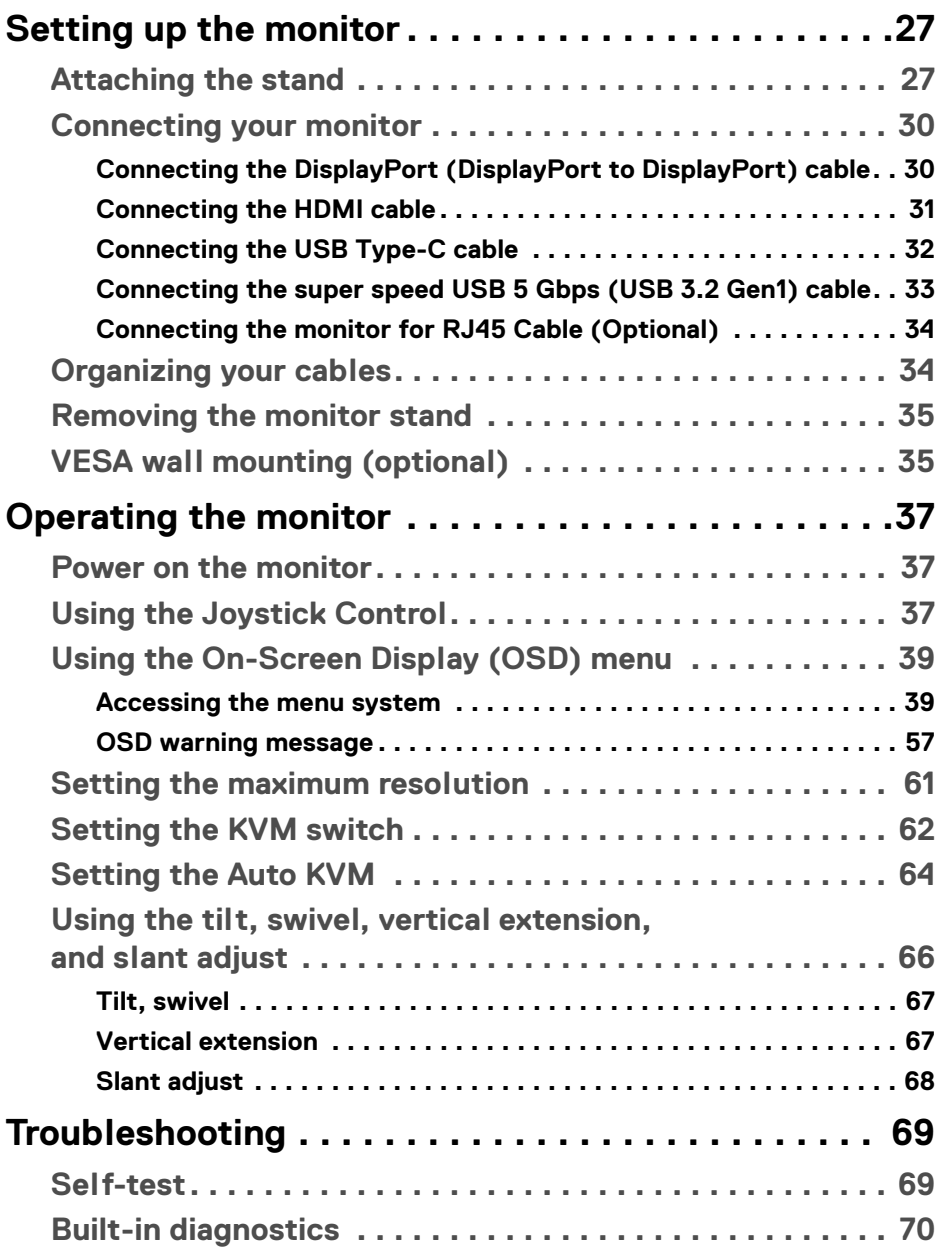

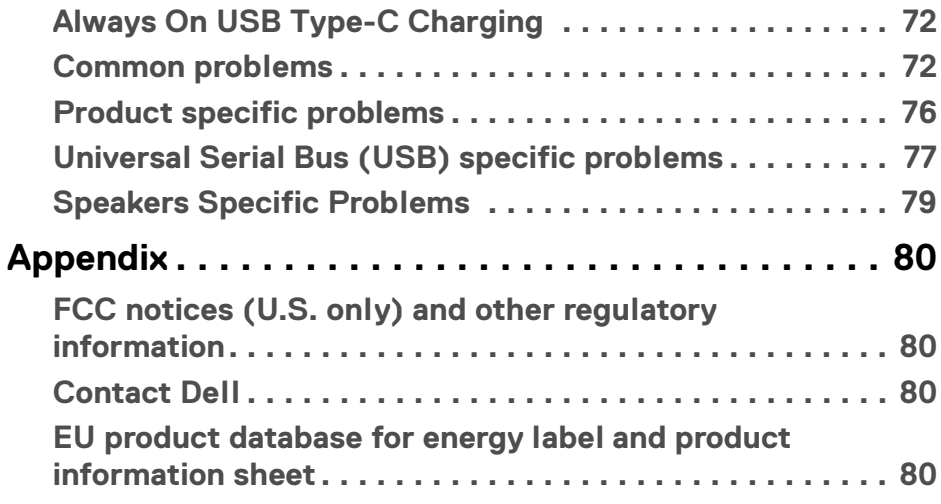

 $\left(\begin{smallmatrix} 0 & 0 \\ 0 & 0 \\ 0 & 0 \end{smallmatrix}\right)$ 

## <span id="page-5-0"></span>**About your monitor**

## <span id="page-5-1"></span>**Package contents**

Your monitor ships with the components shown in the table below. If any component is missing, contact Dell technical support. For more information, see **[Contact Dell](#page-79-4)**.

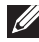

**MOTE: Some items may be optional and may not ship with your monitor. Some features may not be available in certain countries.**

**NOTE: If you are attaching a stand that you purchased from any other source, follow the set up instructions that were included with the stand.** 

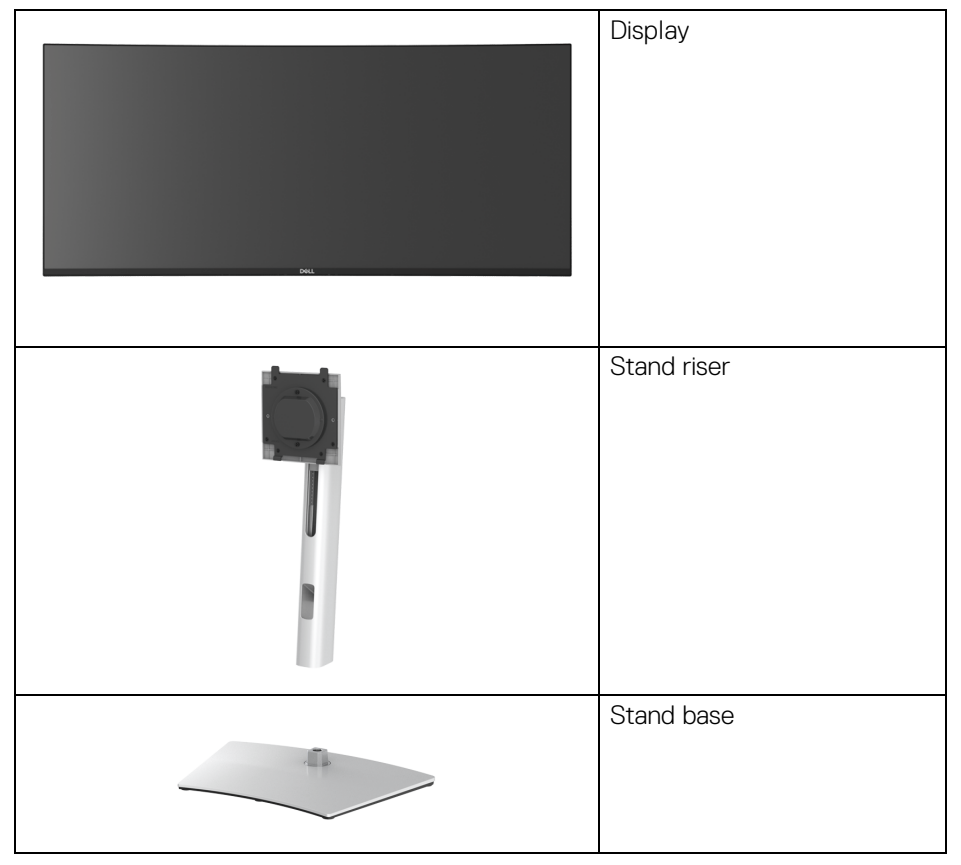

DØLI

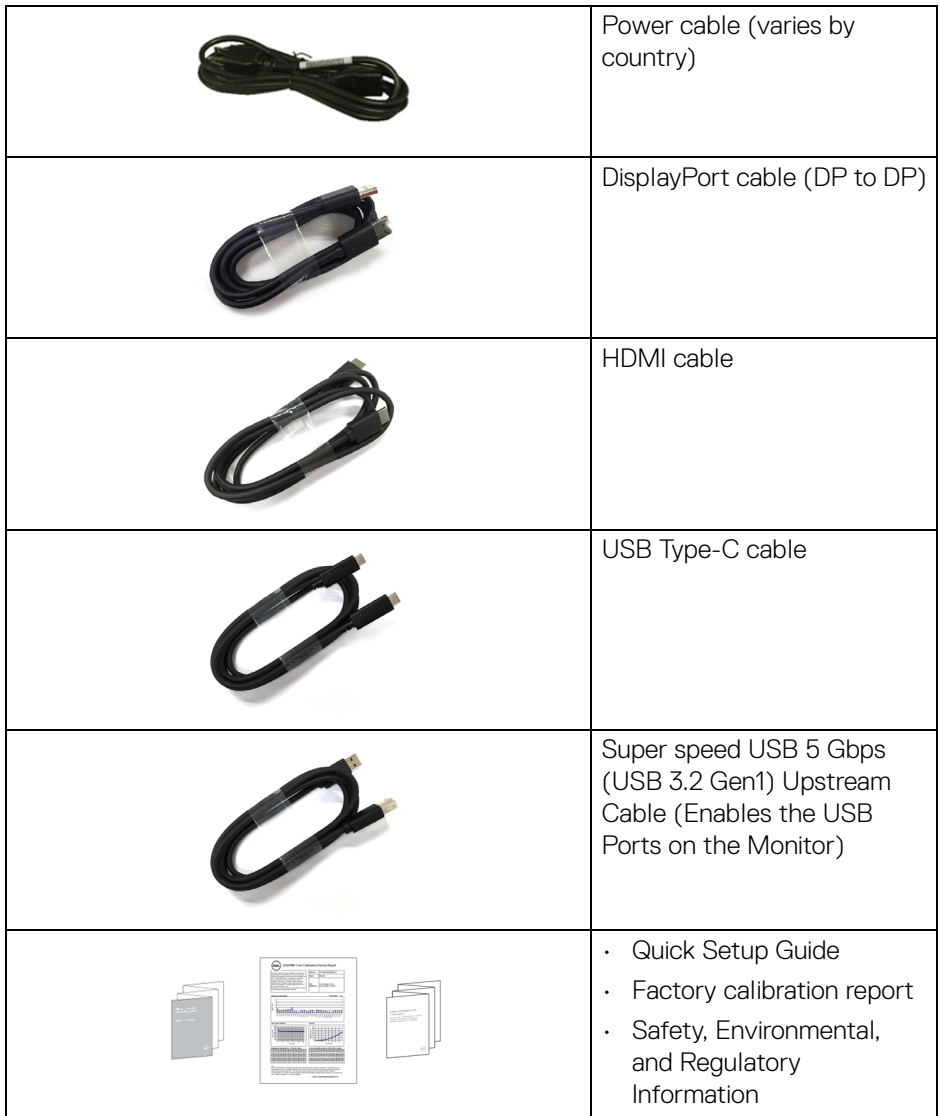

 $($ DELL

## <span id="page-7-0"></span>**Product features**

The **Dell U3421WE** monitor has an active matrix, Thin-Film Transistor (TFT), Liquid Crystal Display (LCD) and LED backlight. The monitor features include:

- 86.72 cm (34.14 in.) viewable area (measured diagonally). 3440 x 1440 (21:9) resolution, plus full-screen support for lower resolutions.
- Wide viewing angle to allow viewing from a sitting or standing position.
- Color gamut of sRGB 99% and Rec 709 99% with an average Delta E < 2; also supports DCI-P3 95%.
- Digital connectivity with DisplayPort, USB Type-C and HDMI.
- Single USB Type-C to supply power (PD 90 W) to a compatible notebook while receiving video & data signal.
- Tilt, swivel, height, and slant adjust capabilities.
- Ultra-thin bezel minimizes the bezel gap in multi-monitor usage, enabling easier setup with an elegant viewing experience.
- Removable stand and Video Electronics Standards Association (VESA™) 100 mm mounting holes for flexible mounting solutions.
- Equipped with 1 USB Type-C upstream port, 1 USB Type-C downstream port, 1 super speed USB 5 Gbps (USB 3.2 Gen1) Type B upstream port, 1 super speed USB 5 Gbps (USB 3.2 Gen1) Type-A downstream charging port, and 3 super speed USB 5 Gbps (USB 3.2 Gen1) Type-A downstream ports.
- USB-C and RJ45 ports enable a single-cable, network-connected experience.
- Plug and play capability if supported by your system.
- On-Screen Display (OSD) adjustments for ease of set-up and screen optimization.
- Supports Picture by Picture (PBP) and Picture in Picture (PIP) Select mode.
- The built-in KVM switch allows you to control up to 2 computers from a single set of keyboard and mouse connected to the monitor.
- Supports Auto KVM for multiple input setup.
- Power and OSD buttons lock.
- Security lock slot.
- Stand lock.
- < 0.3 W in Standby Mode.
- $\cdot$  Built-in speakers (5 W) x 2.

**D**&LL

- Optimize eye comfort with a flicker-free screen.
- **WARNING: The possible long-term effects of blue light emission from the monitor may cause damage to the eyes, including eye fatigue, digital eye strain, and so on. ComfortView feature is designed to reduce the amount of blue light emitted from the monitor to optimize eye comfort.**

## <span id="page-8-0"></span>**Identifying parts and controls**

<span id="page-8-1"></span>**Front view**

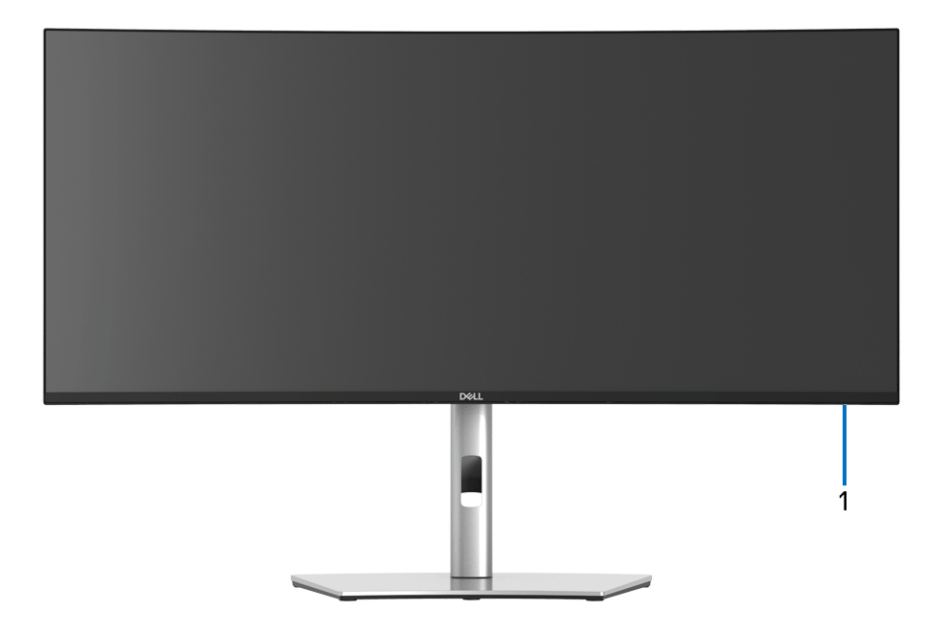

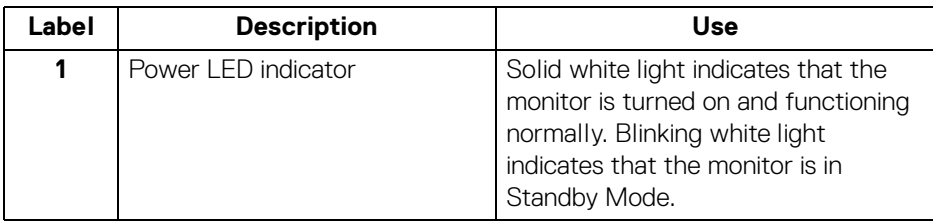

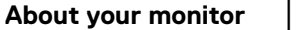

DØL

#### <span id="page-9-0"></span>**Back view**

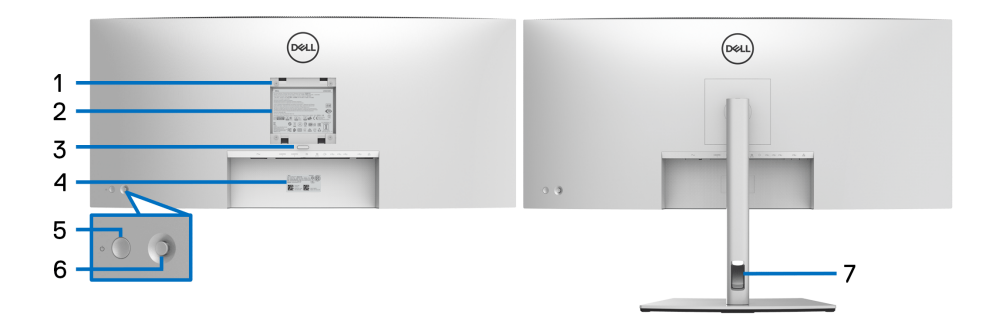

#### **Back view with monitor stand**

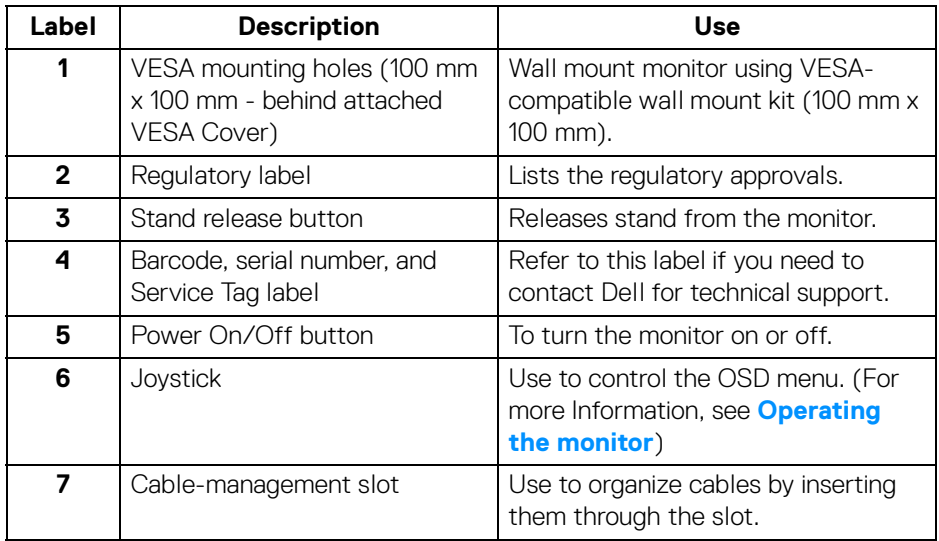

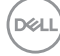

#### <span id="page-10-0"></span>**Bottom view**

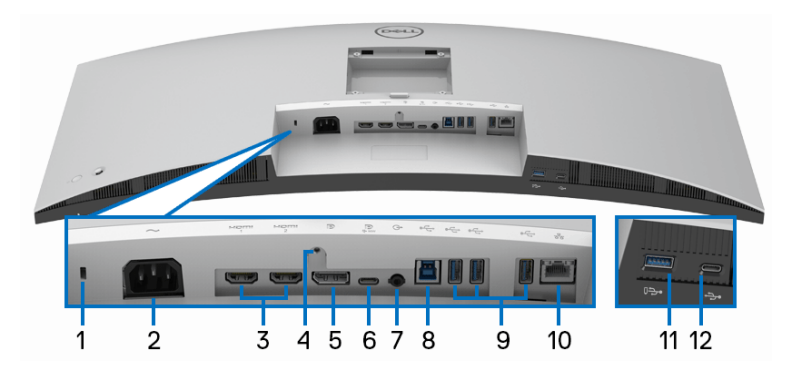

#### **Bottom view without monitor stand**

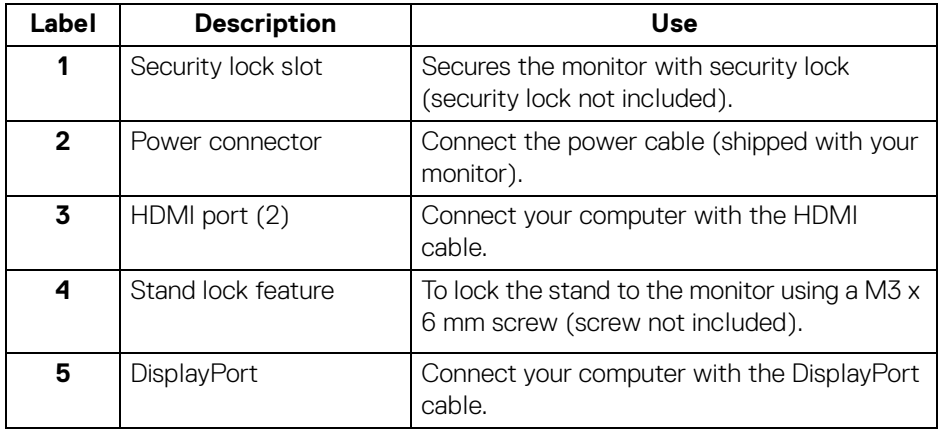

(dell

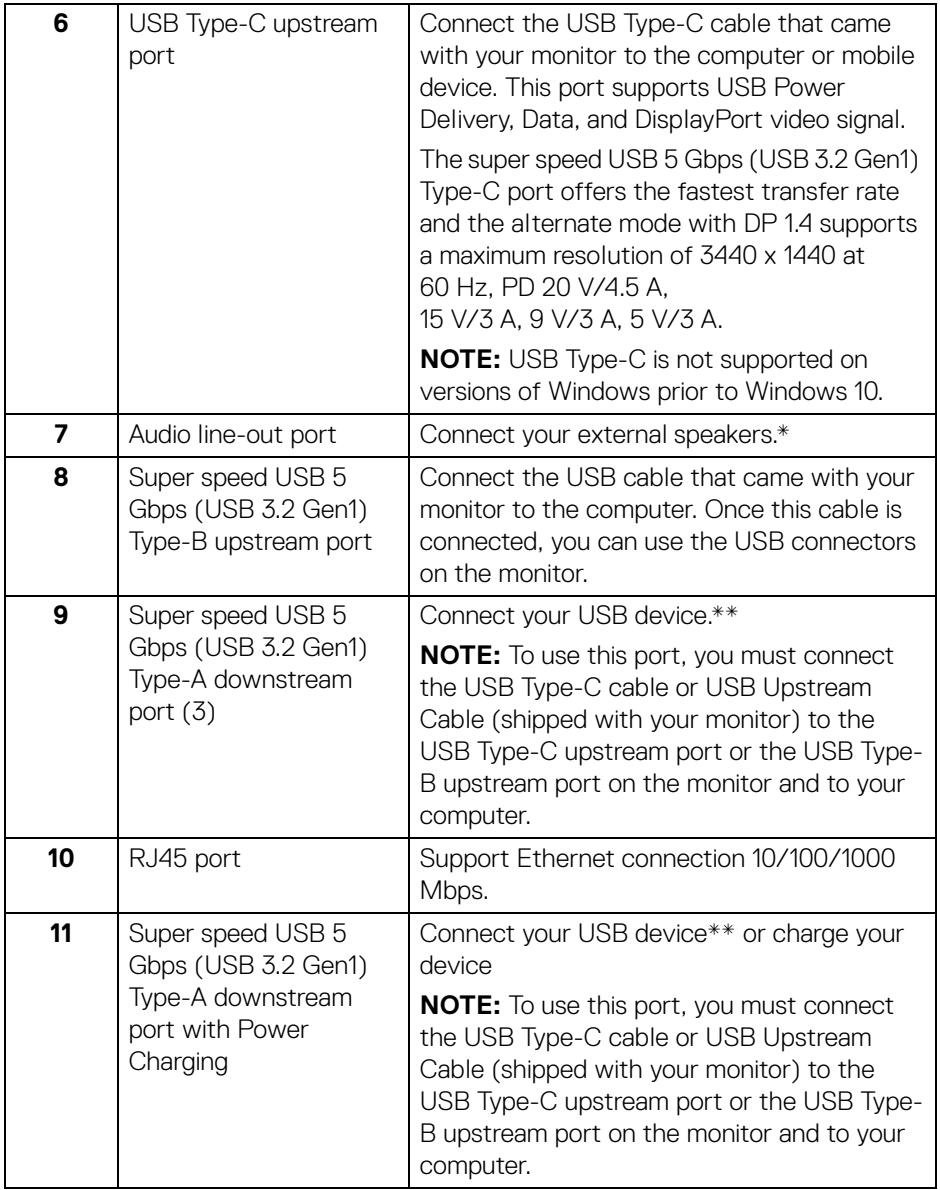

 $($ DELL $)$ 

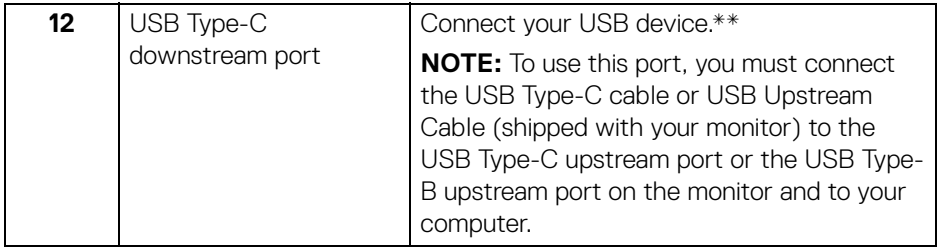

\*Headphone usage is not supported for the audio line out connector.

\*\*To avoid signal interference, when a wireless USB device has been connected to a USB downstream port, it is NOT recommended to connect any other USB devices to the adjacent port(s).

## <span id="page-12-0"></span>**Monitor specifications**

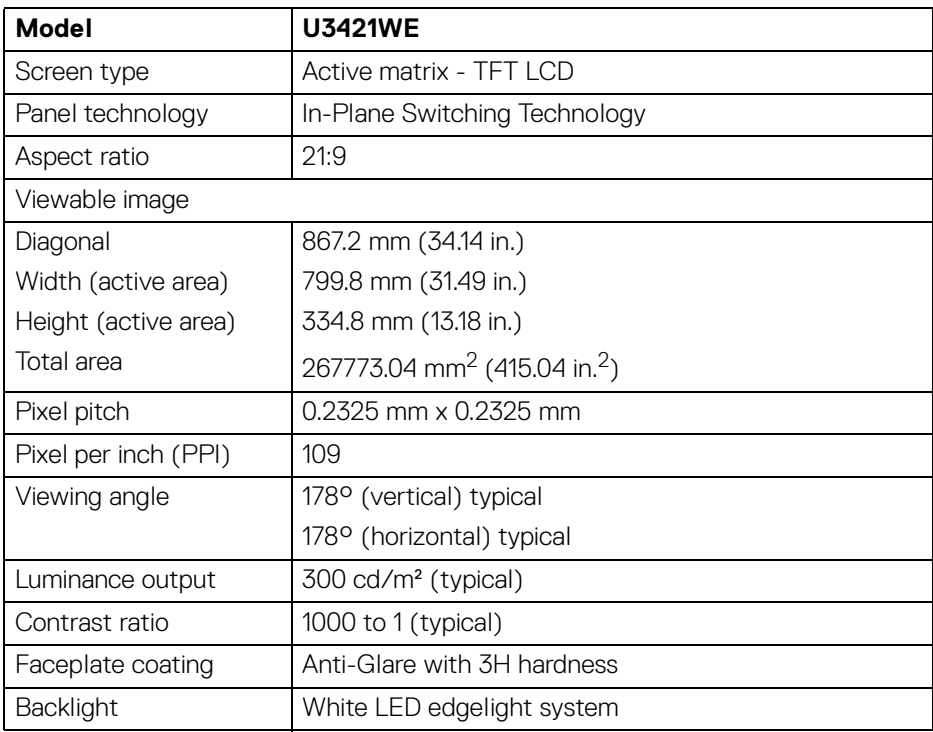

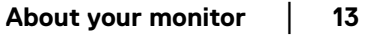

DELI

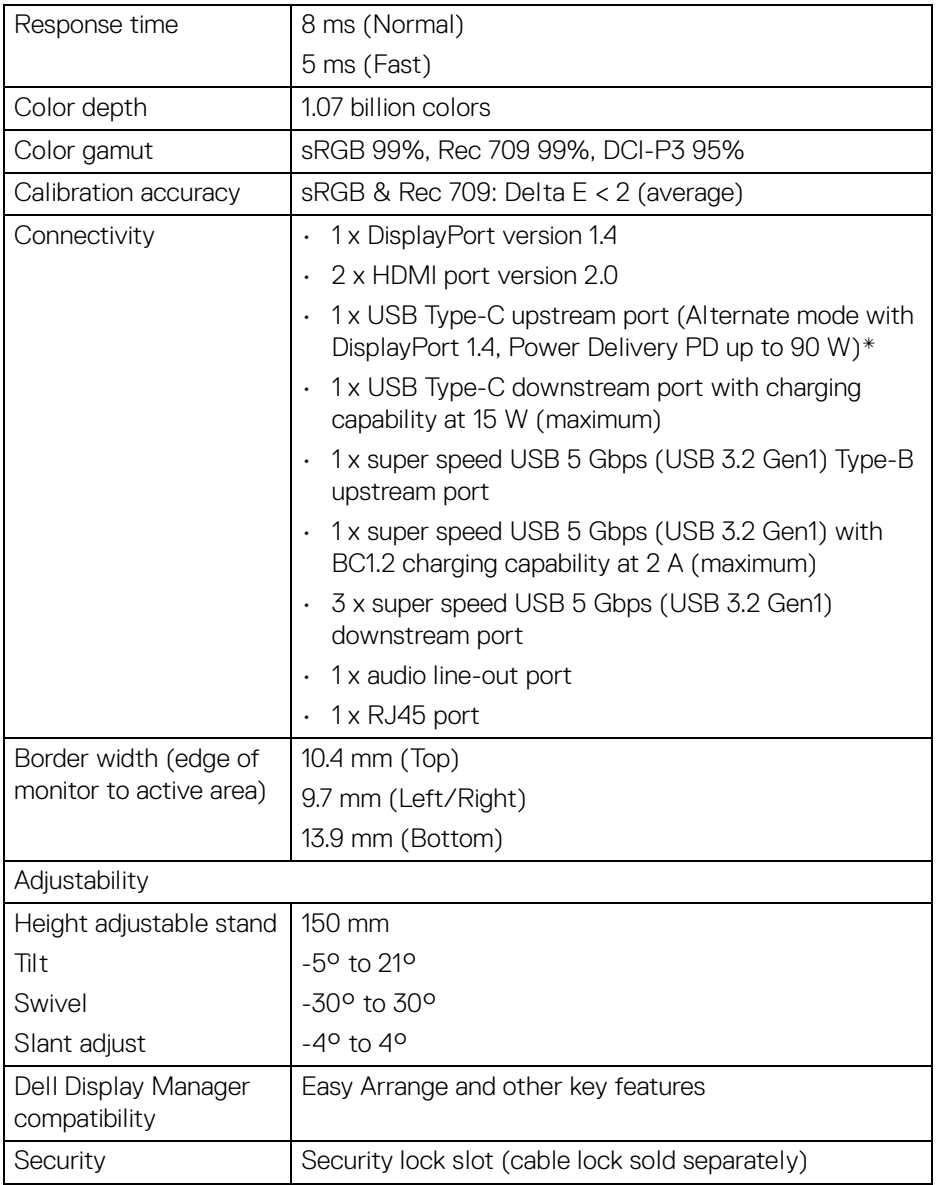

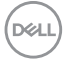

\*DisplayPort and USB Type-C (Alternate mode with DisplayPort 1.4): HBR3/ DisplayPort 1.4/DP audio is supported.

## <span id="page-14-0"></span>**Resolution specifications**

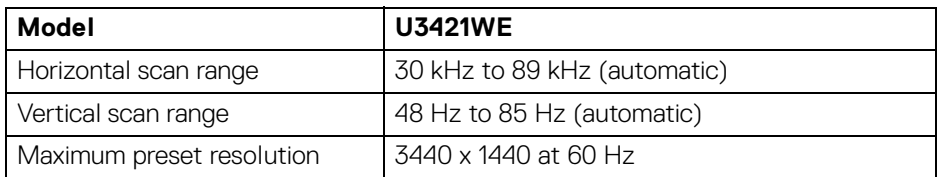

#### <span id="page-14-1"></span>**Supported video modes**

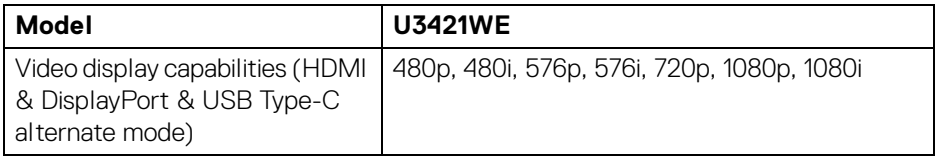

#### <span id="page-14-2"></span>**Preset display modes**

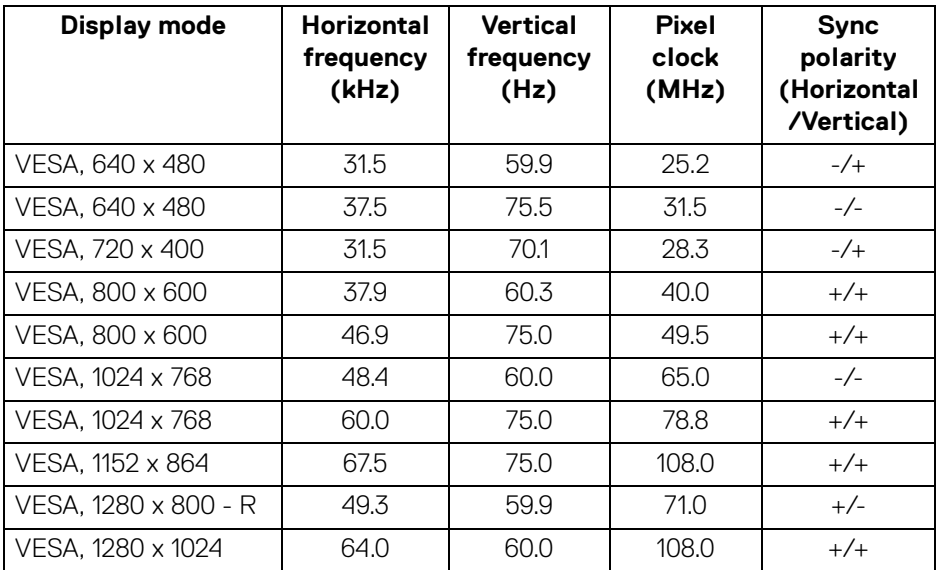

DELI

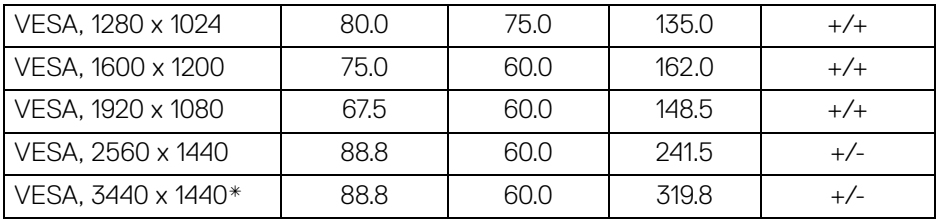

\* Requires a graphics card that supports HDMI 2.0.

#### <span id="page-15-0"></span>**Electrical specifications**

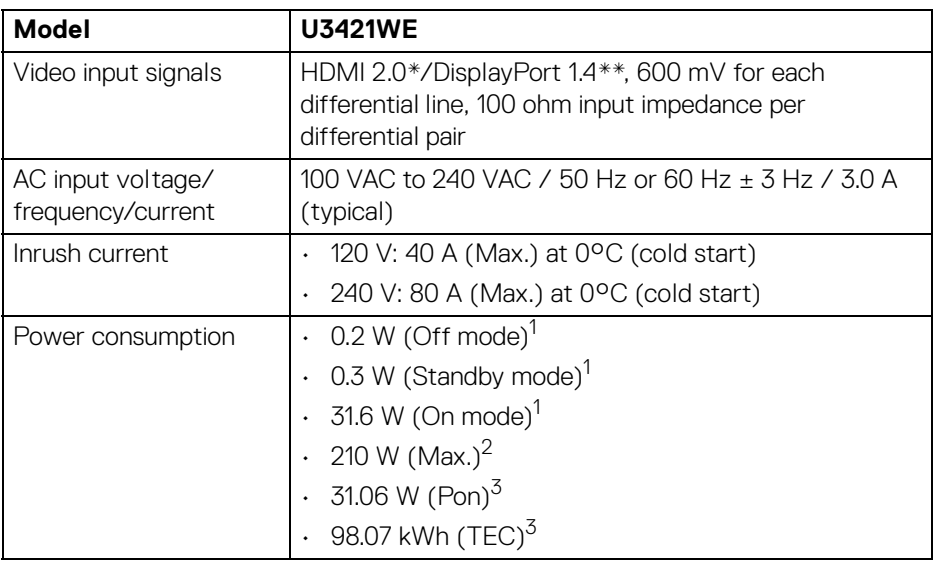

\*Not supporting the HDMI 2.0 optional specification, including HDMI Ethernet Channel (HEC), Audio Return Channel (ARC), standard for 3D format and resolutions, and standard for 4K digital cinema resolution.

\*\*HBR3/DisplayPort 1.4/DP audio is supported.

1 As defined in EU 2019/2021 and EU 2019/2013.

 $2$  Max brightness and contrast setting with maximum power loading on all USB ports.

 $3$  Pon: Power consumption of On mode as defined in Energy Star 8.0 version.

TEC: Total energy consumption in kWh as defined in Energy Star 8.0 version.

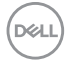

This document is informational only and reflects laboratory performance. Your product may perform differently, depending on the software, components and peripherals you ordered and shall have no obligation to update such information.

Accordingly, the customer should not rely upon this information in making decisions about electrical tolerances or otherwise. No warranty as to accuracy or completeness is expressed or implied.

**MOTE: This monitor is ENERGY STAR certified. This product qualifies for ENERGY STAR in the factory default settings which can be restored by "Factory Reset" function in the OSD menu. Changing the factory default settings or enabling other features may increase power consumption that could exceed the ENERGY STAR specified limit.**

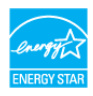

#### <span id="page-16-0"></span>**Physical characteristics**

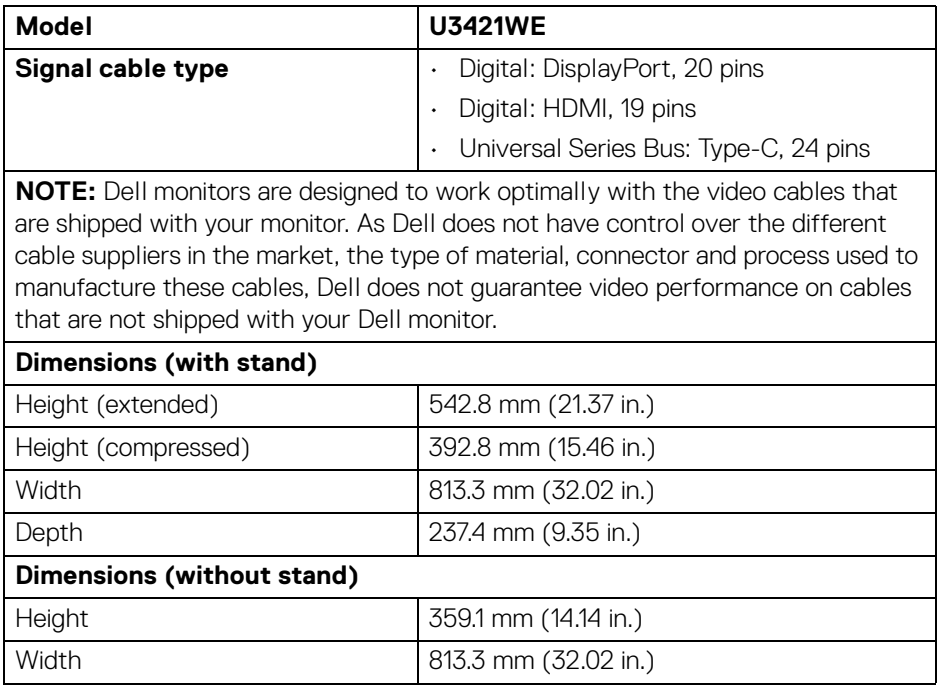

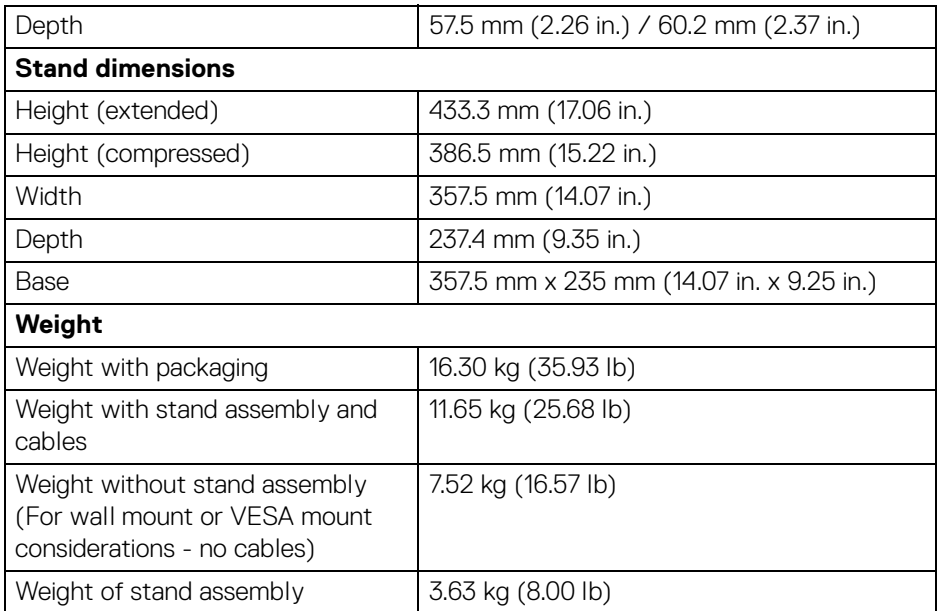

#### <span id="page-17-0"></span>**Environmental characteristics**

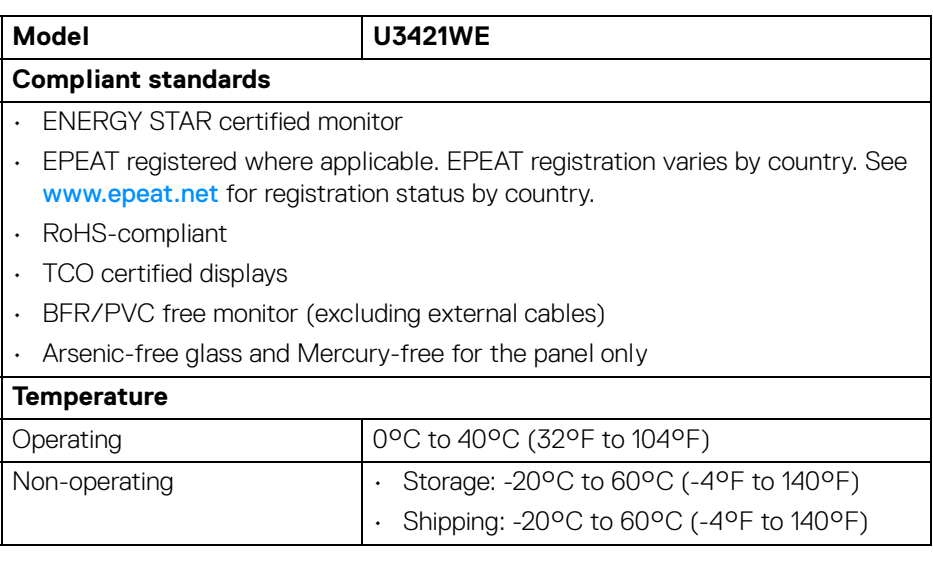

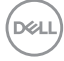

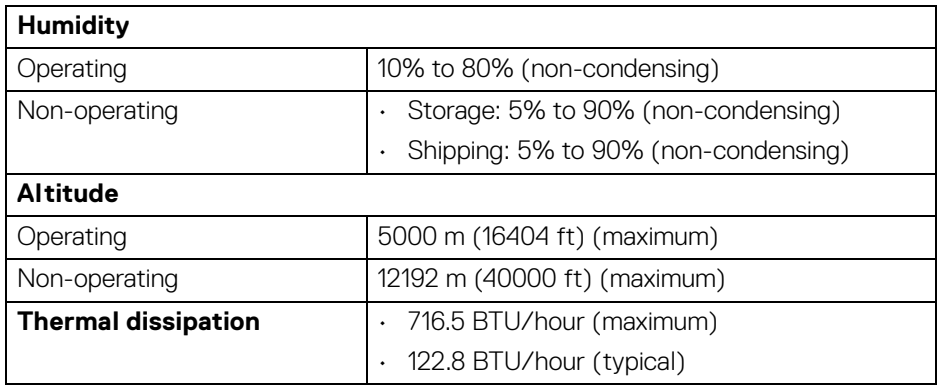

#### <span id="page-18-0"></span>**Pin assignments**

#### **DisplayPort connector**

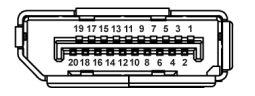

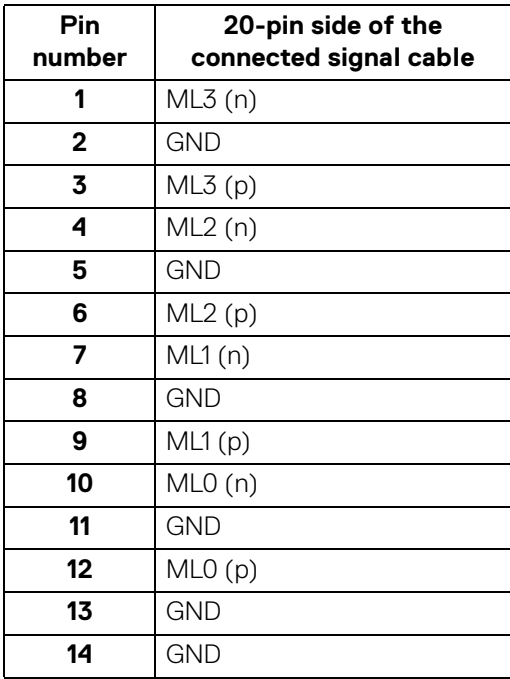

(dell

**│-**

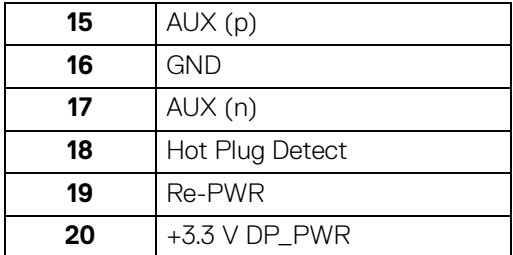

#### **HDMI connector**

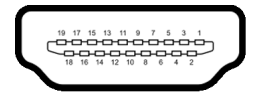

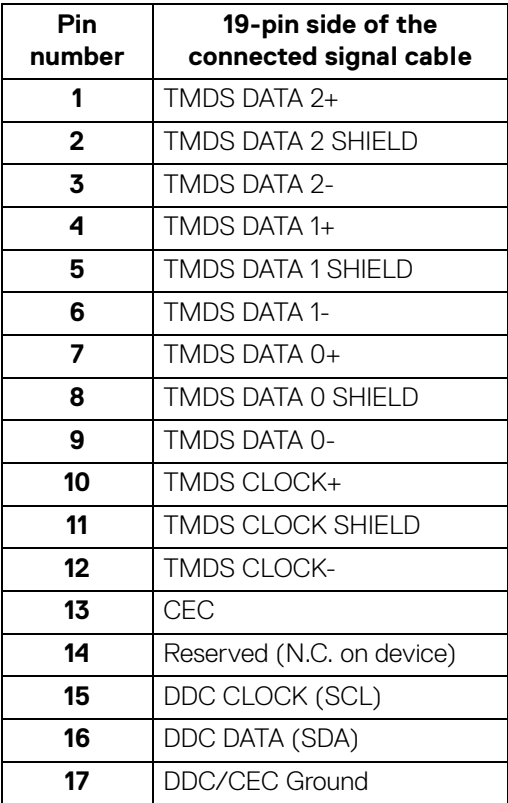

 $(\kappa_L)$ 

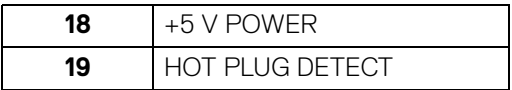

## <span id="page-20-0"></span>**Plug and play capability**

You can install the monitor in any Plug and Play-compatible system. The monitor automatically provides the computer system with its Extended Display Identification Data (EDID) using Display Data Channel (DDC) protocols so that the system can configure itself and optimize the monitor settings. Most monitor installations are automatic; you can select different settings if desired. For more information about changing the monitor settings, see **[Operating the monitor](#page-36-3)**.

## <span id="page-20-1"></span>**Universal Serial Bus (USB) interface**

This section gives you information about the USB ports that are available on the monitor.

#### **NOTE: This monitor is super speed USB 5 Gbps (USB 3.2 Gen1) compatible.**

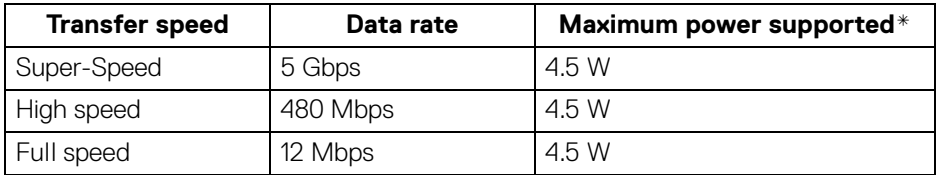

\*Up to 2 A on USB downstream port (with  $\bullet$  + 0 battery icon) with BC1.2 compliance devices or normal USB devices.

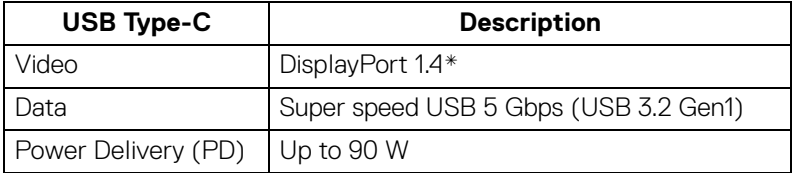

\*HBR3/DisplayPort 1.4/DP audio is supported.

**DEL** 

## <span id="page-21-0"></span>**USB 3.2 upstream connector**

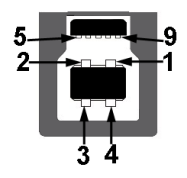

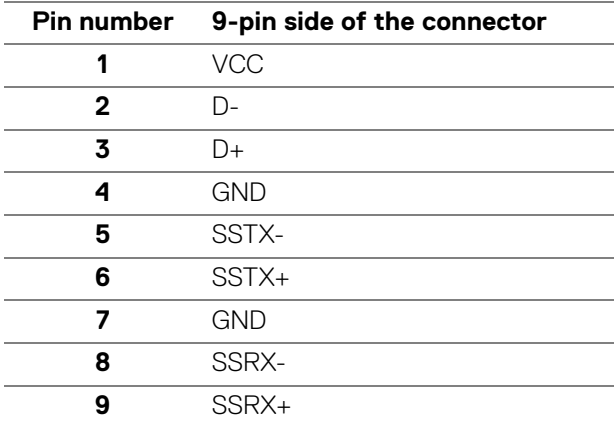

#### <span id="page-21-1"></span>**USB 3.2 downstream connector**

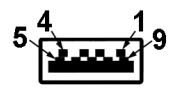

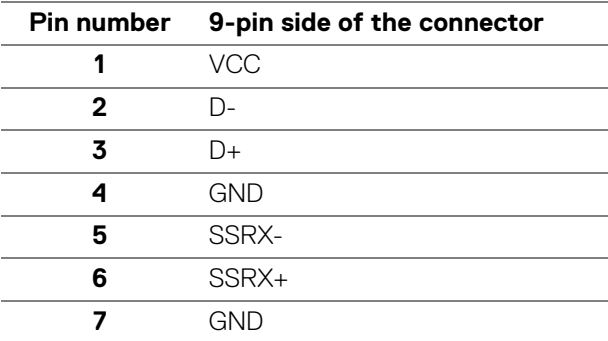

DELL

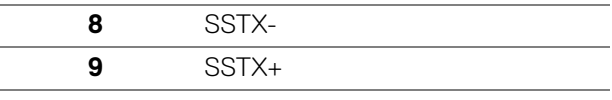

#### <span id="page-22-0"></span>**USB Type-C connector**

A1 A2 A3 A4 A5 A6 A7 A8 A9 A10 A11 A12 B12 B11 B10 B9 B8 B7 B6 B5 B4 B3 B2 B1

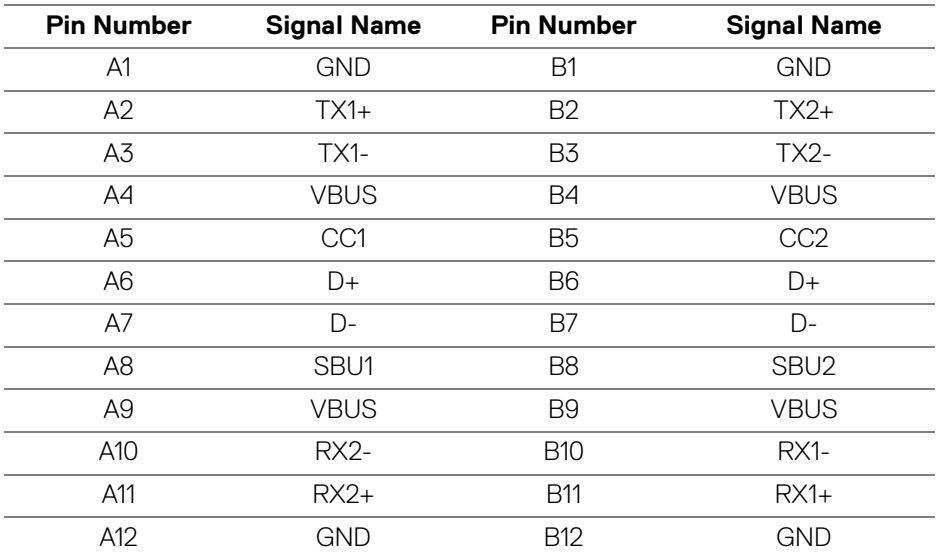

#### <span id="page-22-1"></span>**USB ports**

- 1 USB Type-C upstream bottom
- 1 USB Type-C downstream bottom
- 1 super speed USB 5 Gbps (USB 3.2 Gen1) Type-B upstream bottom
- 4 super speed USB 5 Gbps (USB 3.2 Gen1) Type-A downstream bottom Power Charging Port - the port with  $\bullet \leftarrow 0$  battery icon; supports up to 2 A fast-charging capability if the device is BC1.2 compatible.

#### **NOTE: Super speed USB 5 Gbps (USB 3.2 Gen1) functionality requires a super speed USB 5 Gbps (USB 3.2 Gen1)-capable computer.**

**D**<sup></sup>

**NOTE: The USB ports on the monitor work only when the monitor is turned On or in Standby mode. If you turn Off the monitor and then turn it On, the attached peripherals may take a few seconds to resume normal functionality.**

#### <span id="page-23-0"></span>**RJ45 connector**

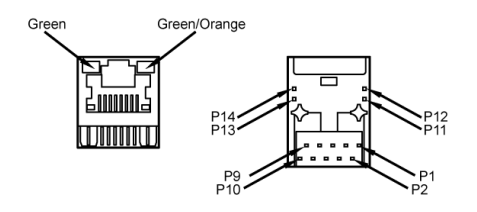

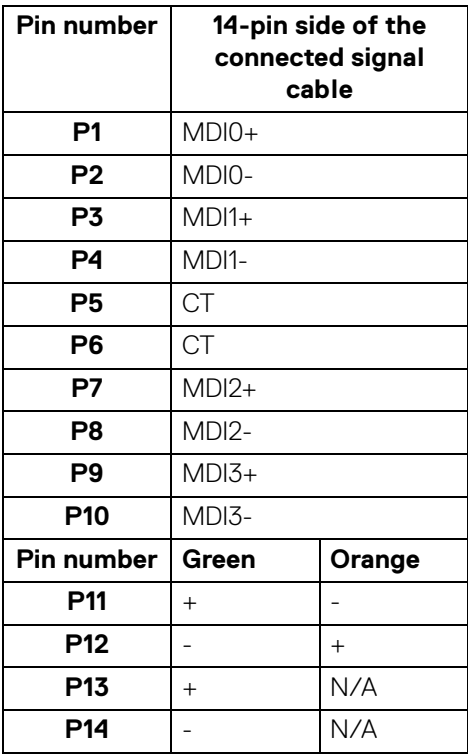

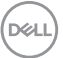

#### <span id="page-24-0"></span>**Support OS**

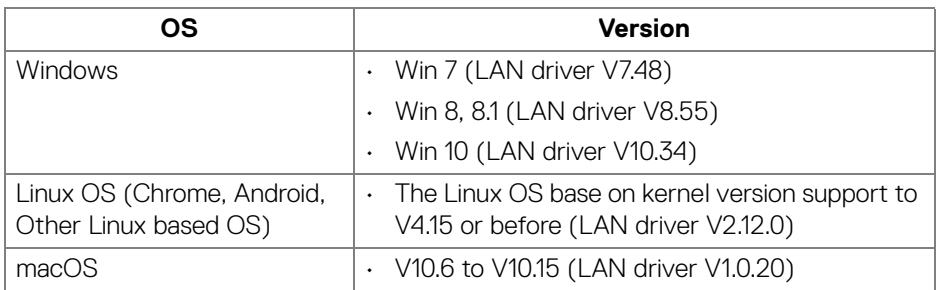

Network (RJ45) data rate via USB-C at:

- High Resolution: 480 Mbps
- High Data Speed: 1000 Mbps

**NOTE: This LAN port is 1000Base-T IEEE 802.3az compliant, supporting Mac Address Pass-thru and Wake-on-LAN (WOL) from standby (S3 only) mode. It also supports PXE Boot function, include UEFI PXE and Legacy PXE.**

## <span id="page-24-1"></span>**LCD monitor quality and pixel policy**

During the LCD Monitor manufacturing process, it is not uncommon for one or more pixels to become fixed in an unchanging state which are hard to see and do not affect the display quality or usability. For more information on Dell Monitor Quality and Pixel Policy, see **http://www.dell.com/pixelguidelines**.

## <span id="page-24-2"></span>**Maintenance guidelines**

#### <span id="page-24-3"></span>**Cleaning your monitor**

**CAUTION: Read and follow the [Safety instructions](#page-79-5) before cleaning the monitor.**

#### **WARNING: Before cleaning the monitor, unplug the monitor power cable from the electrical outlet.**

For best practices, follow the instructions in the list below when unpacking, cleaning, or handling your monitor:

 $\cdot$  To clean your anti-static screen, lightly dampen a soft, clean cloth with water. If possible, use a special screen-cleaning tissue or solution suitable for the anti-static coating. Do not use benzene, thinner, ammonia, abrasive cleaners, or compressed air.

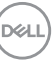

- Use a lightly-dampened, warm cloth to clean the monitor. Avoid using detergent of any kind as some detergents leave a milky film on the monitor.
- If you notice white powder when you unpack your monitor, wipe it off with a cloth.
- Handle your monitor with care as a darker-colored monitor may get scratched and show white scuff marks more than a lighter-colored monitor.
- To help maintain the best image quality on your monitor, use a dynamically changing screen saver and turn off your monitor when not in use.

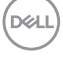

## <span id="page-26-0"></span>**Setting up the monitor**

## <span id="page-26-1"></span>**Attaching the stand**

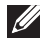

**NOTE: The stand is not installed at the factory when shipped.** 

**NOTE: The following instructions are applicable only for attaching the stand that was shipped with your monitor. If you are attaching a stand that you purchased from any other source, follow the set up instructions that were included with the stand.**

To attach the monitor stand:

- **1.** Follow the instructions on the flaps of carton to remove the stand from the top cushion that secures it.
- **2.** Remove the stand riser and stand base from the packaging cushion.

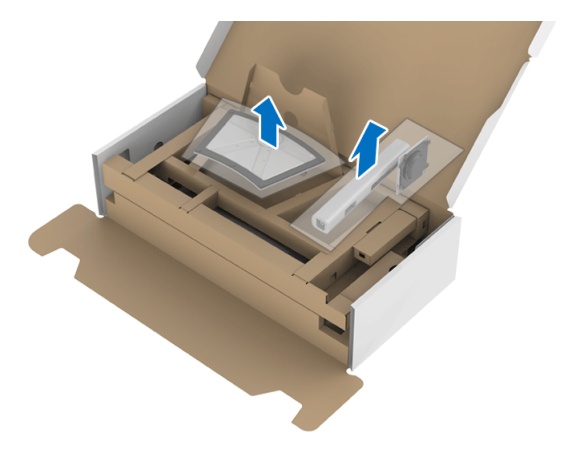

- **3.** Insert the stand base blocks fully into the stand slot.
- **4.** Lift the screw handle and turn the screw clockwise.
- **5.** After fully tightening the screw, fold the screw handle flat within the recess.

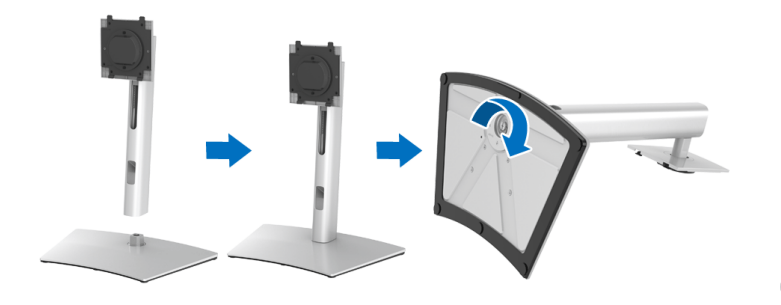

DØL

**6.** Lift the cover, as shown, to access the VESA area for stand assembly.

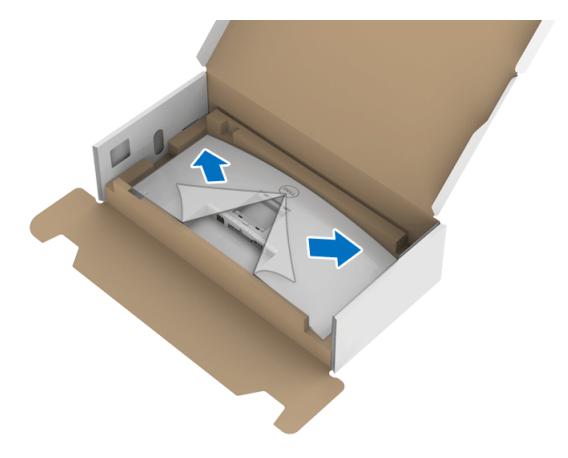

- **7.** Attach the stand assembly to the monitor.
	- **a.** Fit the two tabs on the upper part of the stand to the groove on the back of the monitor.
	- **b.** Press the stand down till it snaps into place.

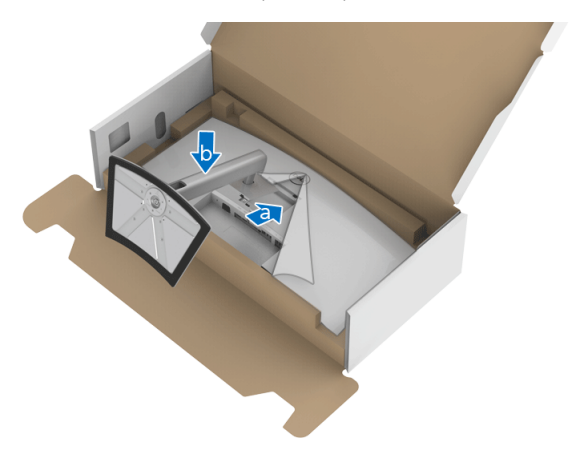

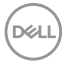

**8.** Place the monitor upright.

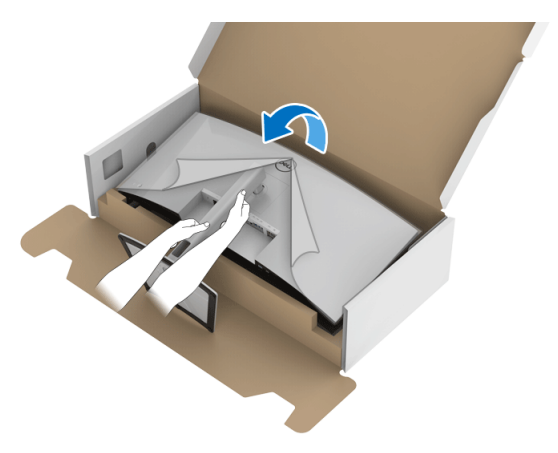

**NOTE: Lift the monitor carefully to prevent it from slipping or falling.**

**9.** Remove the cover from the monitor.

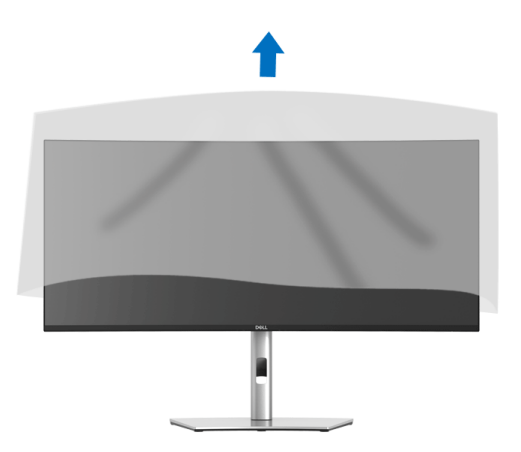

## <span id="page-29-0"></span>**Connecting your monitor**

- 
- **WARNING: Before you begin any of the procedures in this section, follow the [Safety instructions](#page-79-5).**
- **NOTE: Dell monitors are designed to work optimally with Dell supplied inbox cables. Dell does not guarantee the video quality and performance when using non-Dell cables.**
- 

**NOTE: Route the cables through the cable-management slot before connecting them.**

- **NOTE: Do not connect all cables to the computer at the same time.**
- **NOTE: The graphics are used for the purpose of illustration only. Appearance of the computer may vary.**

To connect your monitor to the computer:

- **1.** Turn Off your computer and disconnect the power cable.
- **2.** Connect the DisplayPort, HDMI, or USB Type-C cable from your monitor to the computer.

#### <span id="page-29-1"></span>**Connecting the DisplayPort (DisplayPort to DisplayPort) cable**

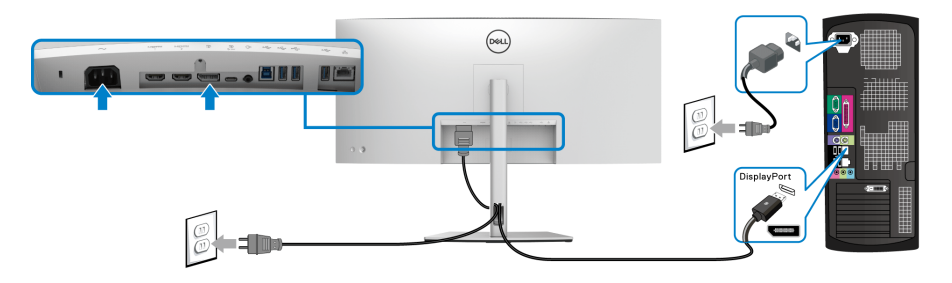

- **NOTE: The default out of factory setting is DP1.4 (DP1.2 is supported). If the monitor fails to show any content after the DisplayPort cable is connected, follow the procedures below to change the settings to DP1.1:**
	- Press the **Joystick** to activate the OSD menu.
	- Toggle the **Joystick** to highlight **Input Source**, then press the **Joystick** to enter the submenu.

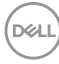

- Toggle the **Joystick** to highlight **DP**.
- Press and hold the **Joystick** for approximately 10 seconds, and the DisplayPort configuration message appears.
- Toggle the **Joystick** to select **Yes** and then press the joystick to save the changes.

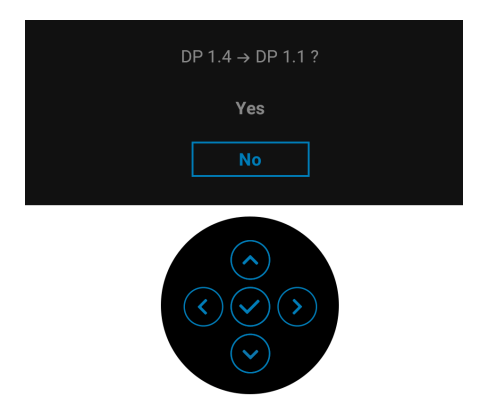

Repeat the above steps to change the DisplayPort format settings if necessary.

#### <span id="page-30-0"></span>**Connecting the HDMI cable**

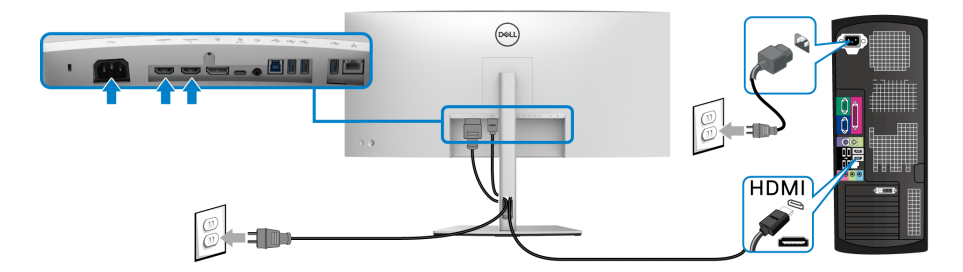

- **NOTE: The default out of factory setting is HDMI 2.0. If the monitor fails to show any content after the HDMI cable is connected, follow the procedures below to change the settings from HDMI 2.0 to HDMI 1.4:**
	- Press the **Joystick** to activate the OSD menu.
	- Toggle the **Joystick** to highlight **Input Source**, then press the **Joystick** enter the submenu.
	- Toggle the **Joystick** to highlight **HDMI 1** or **HDMI 2**.
- Press and hold the **Joystick** for approximately 10 seconds, and the HDMI configuration message appears.
- Toggle the **Joystick** to select **Yes** and then press the joystick to save the changes.

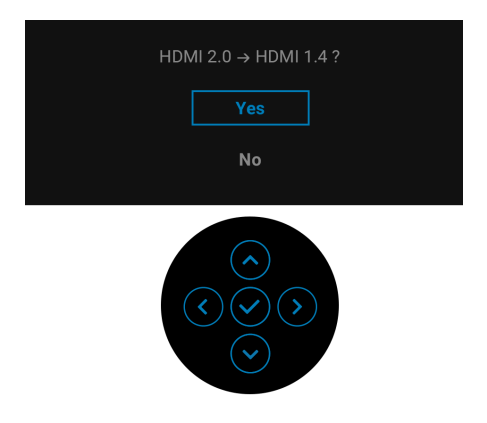

Repeat the above steps to change the HDMI format settings if necessary.

#### <span id="page-31-0"></span>**Connecting the USB Type-C cable**

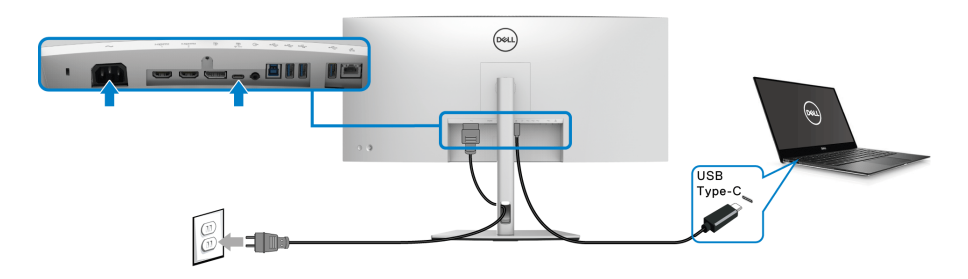

#### **NOTE: Use the USB Type-C cable shipped with monitor only.**

- This port supports DisplayPort Alternate Mode (DP1.4 standard only).
- The USB Type-C power delivery compliant port (PD Version 3.0) delivers up to 90 W of power.
- If your notebook requires more than 90 W to operate and the battery is drained, it may not be powered up or charged with the USB PD port of this monitor.

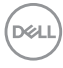

#### <span id="page-32-0"></span>**Connecting the super speed USB 5 Gbps (USB 3.2 Gen1) cable**

#### **NOTE: To prevent data damage or loss, before unplugging the USB upstream port, make sure that NO USB storage devices are in use by the computer connected to the monitor's USB downstream port.**

After you have completed connecting the DisplayPort/HDMI/USB Type-C cable, follow the procedures below to connect the USB cable to the computer and complete your monitor setup:

- **1. a. Connect one computer:** connect the USB 3.2 (Gen1) upstream port (cable supplied) to an appropriate USB 3.2 (Gen1) port on your computer. **b. Connect two computers**\*: connect the USB 3.2 (Gen1) upstream port (cable supplied) and USB Type-C upstream port (cable supplied) to appropriate USB ports on the two computers. Then use the OSD menu to select between the USB upstream source and input sources. See **[USB](#page-49-0)**.
- **2.** Connect the USB peripherals to the USB downstream ports on the monitor.
- **3.** Plug the power cables for your computer(s) and monitor into a nearby outlet.

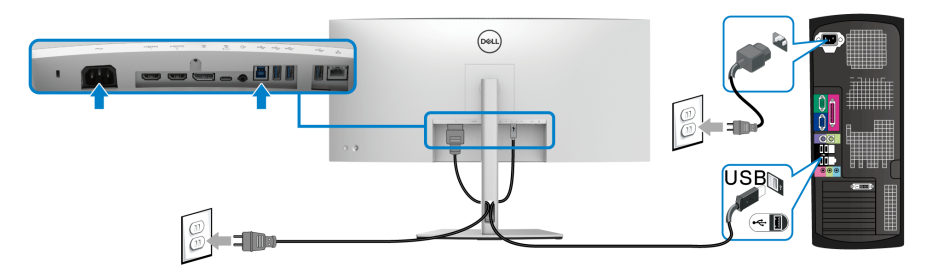

#### **a. Connect one computer**

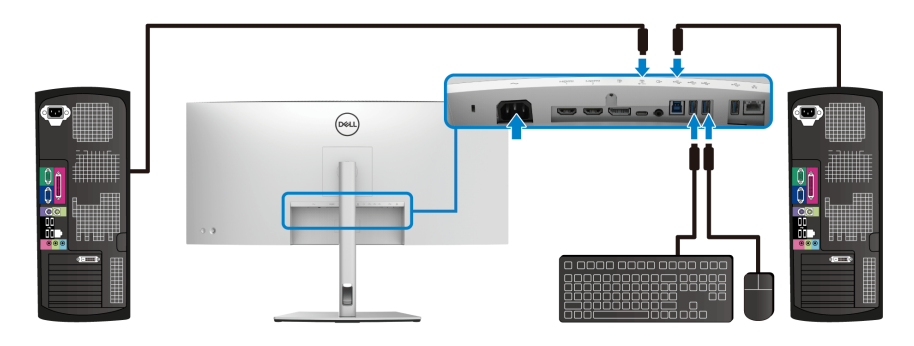

**b. Connect two computers**

DØL

\* When connecting two computers to the monitor, configure the **USB** settings from the OSD menu to share a single set of keyboard and mouse connected to the monitor between two computers. See **[USB](#page-49-0)** and **[Setting the KVM switch](#page-61-1)** for details.

- **4.** Turn On the monitor and the computer(s). If your monitor displays an image, installation is complete. If it does not display an image, see **[Common problems](#page-71-2)**.
- **5.** Use the cable slot on the monitor stand to organize the cables.

#### <span id="page-33-0"></span>**Connecting the monitor for RJ45 Cable (Optional)**

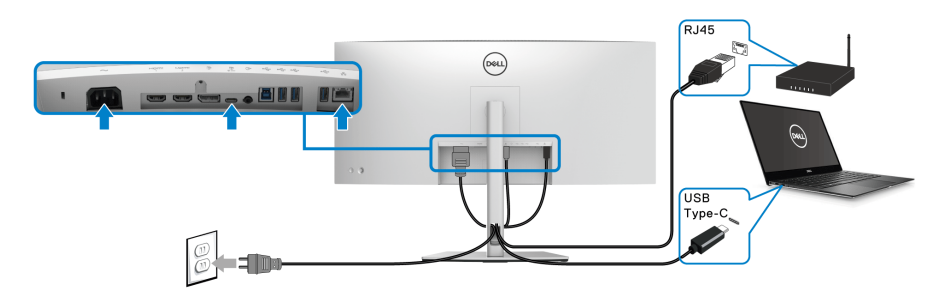

#### **NOTE: RJ45 cable is non in-box standard accessory.**

## <span id="page-33-1"></span>**Organizing your cables**

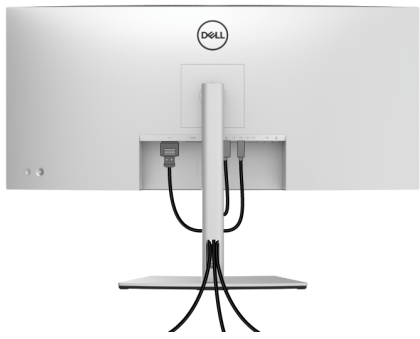

After attaching all necessary cables to your monitor and computer, (See **[Connecting your monitor](#page-29-0)** for cable attachment,) organize all cables as shown above.

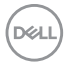

## <span id="page-34-0"></span>**Removing the monitor stand**

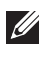

**NOTE: To prevent scratches on the LCD screen when removing the stand, ensure that the monitor is placed on a soft, clean surface.**

**NOTE: The following instructions are applicable only for attaching the stand that was shipped with your monitor. If you are attaching a stand that you purchased from any other source, follow the set up instructions that were included with the stand.**

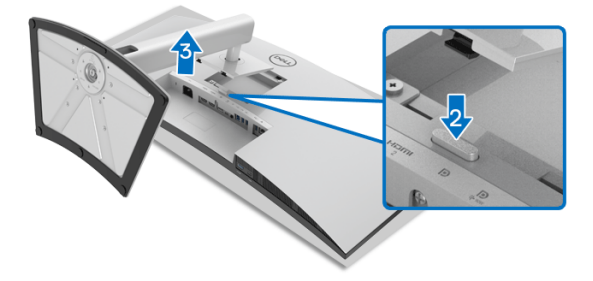

To remove the stand:

- **1.** Place the monitor on a soft cloth or cushion.
- **2.** Press and hold the stand release button.
- **3.** Lift the stand up and away from the monitor.

## <span id="page-34-1"></span>**VESA wall mounting (optional)**

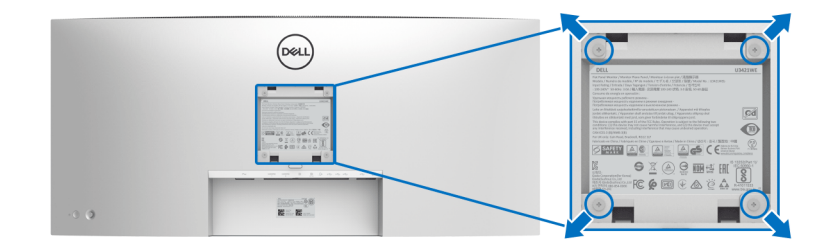

(Screw dimension: M4 x 10 mm).

Refer to the instructions that come with the VESA-compatible wall mounting kit.

- **1.** Place the monitor panel on a soft cloth or cushion on a stable flat table.
- **2.** Remove the stand. (See **[Removing the monitor stand](#page-34-0)**)

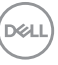

- **3.** Use a Phillips crosshead screwdriver to remove the four screws securing the plastic cover.
- **4.** Attach the mounting bracket from the wall mounting kit to the monitor.
- **5.** Mount the monitor on the wall. For more information, see the documentation that shipped with the wall mounting kit.
- **NOTE: For use only with UL or CSA or GS-listed wall mount bracket with minimum weight or load bearing capacity of 30.08 kg.**

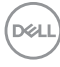
# **Operating the monitor**

## **Power on the monitor**

Press the **Power Button** to turn On the monitor.

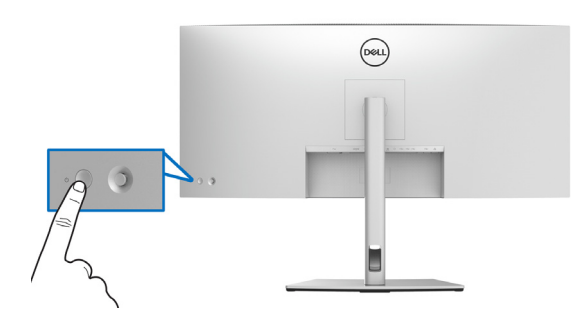

# **Using the Joystick Control**

Use the **Joystick** control on the rear of the monitor to make OSD adjustments.

- **1.** Press the **Joystick** button to launch the OSD main menu.
- **2.** Move the **Joystick** up/down/left/right to toggle between options.
- **3.** Press the **Joystick** button again to confirm the settings and exit.

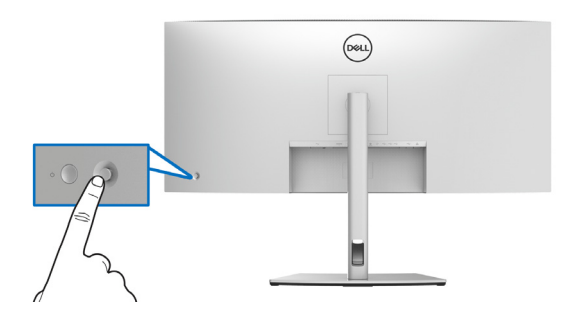

DELI

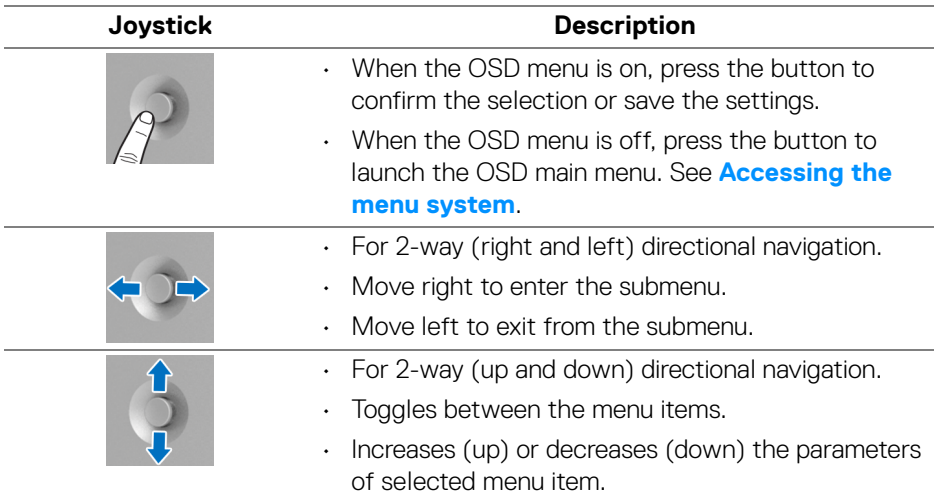

When you press the **Joystick** button, the OSD Status Bar appears to let you know the current settings of some OSD functions.

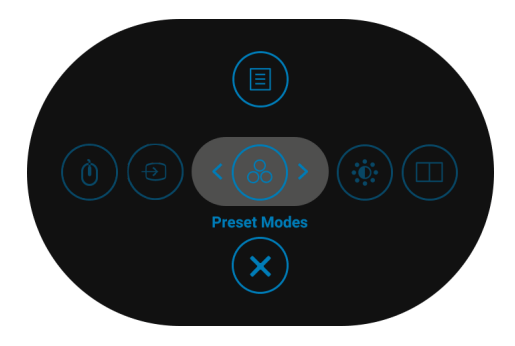

The following table describes the Menu Launcher functions:

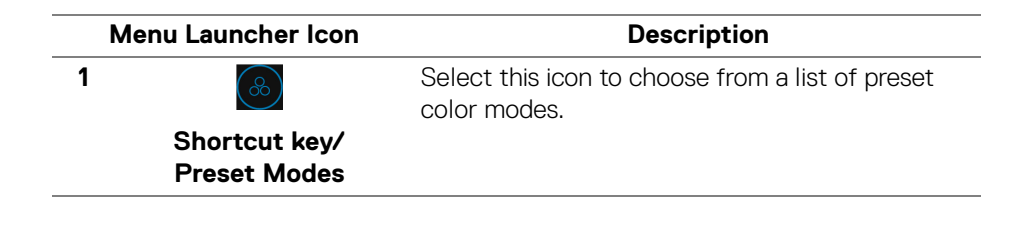

DØLI

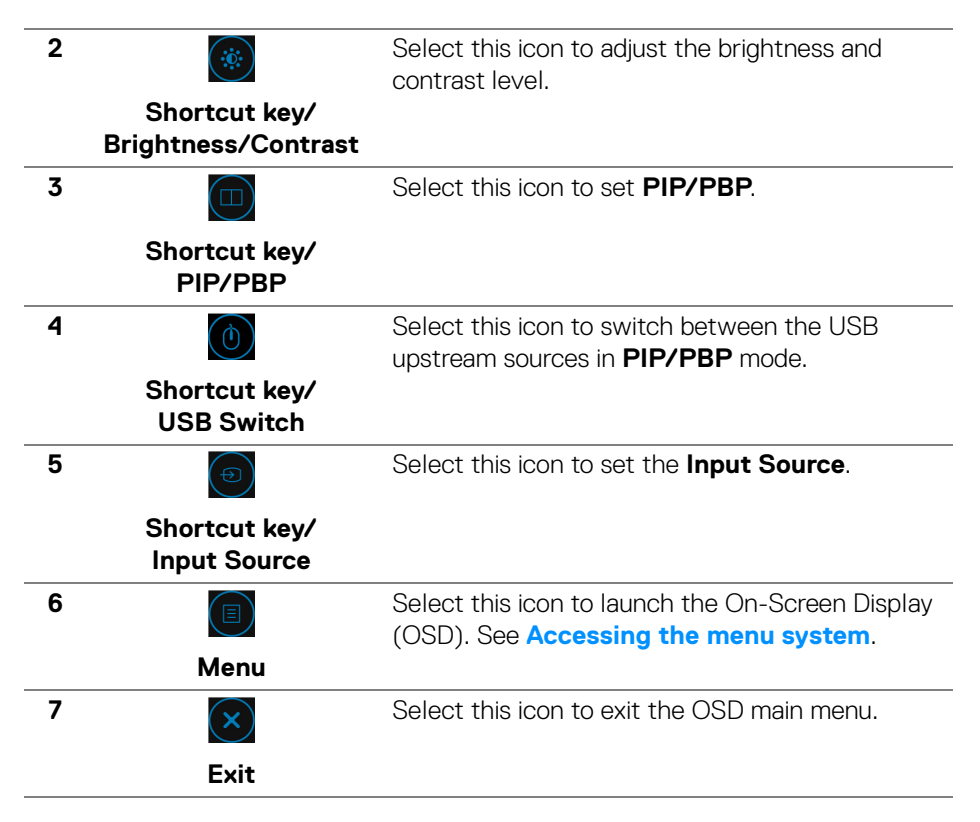

### <span id="page-38-1"></span>**Using the On-Screen Display (OSD) menu**

<span id="page-38-0"></span>**Accessing the menu system**

**NOTE: If you change the settings and then either proceed to another menu or exit the OSD menu, the monitor automatically saves those changes. The changes are also saved if you change the settings and then wait for the OSD menu to disappear.**

DØL

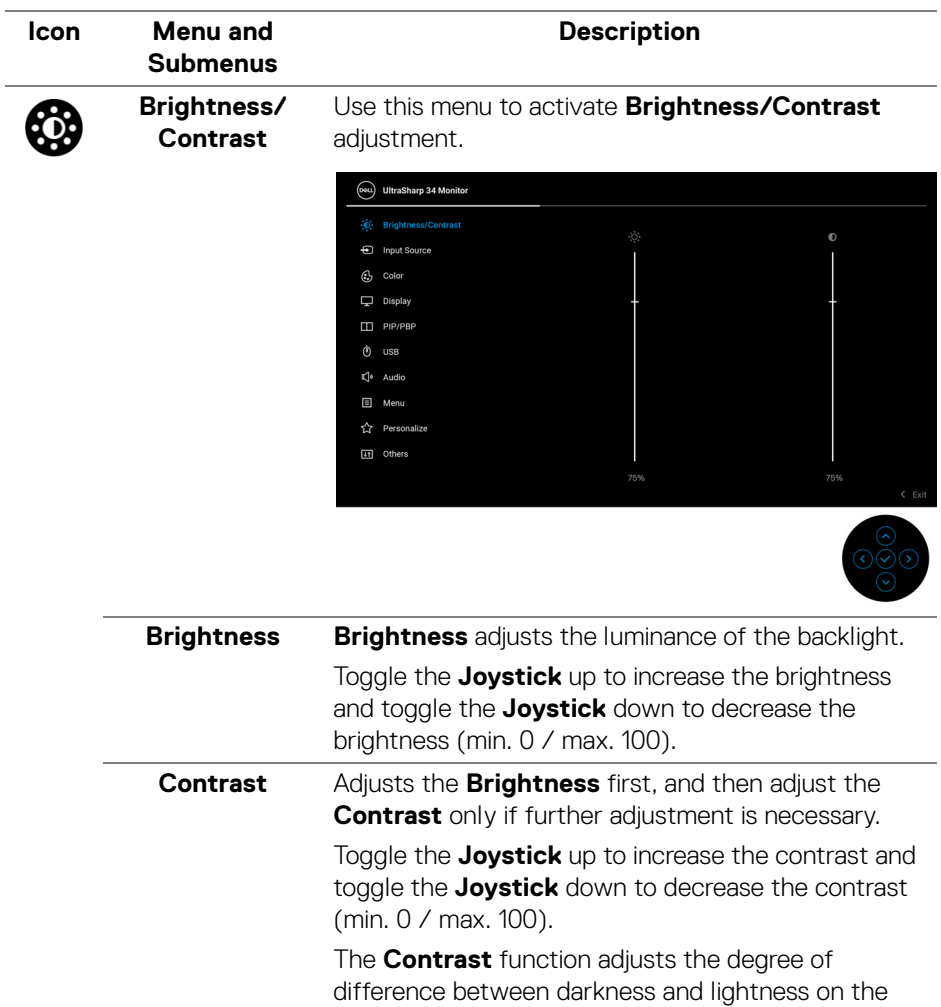

monitor screen.

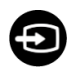

<span id="page-40-0"></span>**Input Source** Use the **Input Source** menu to select between the different video signals that may be connected to your monitor.

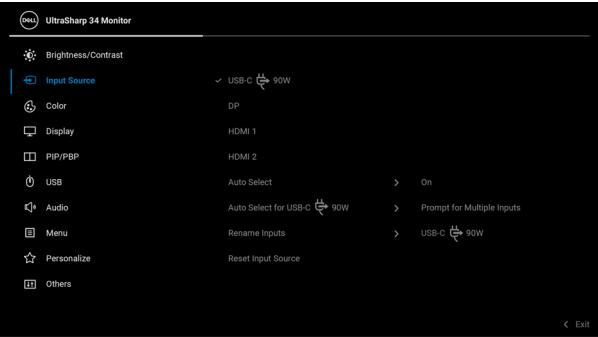

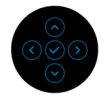

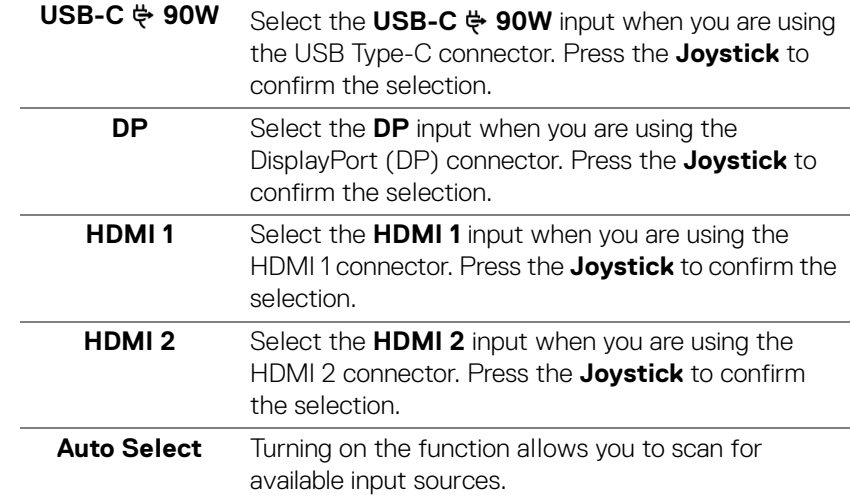

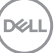

<span id="page-41-0"></span>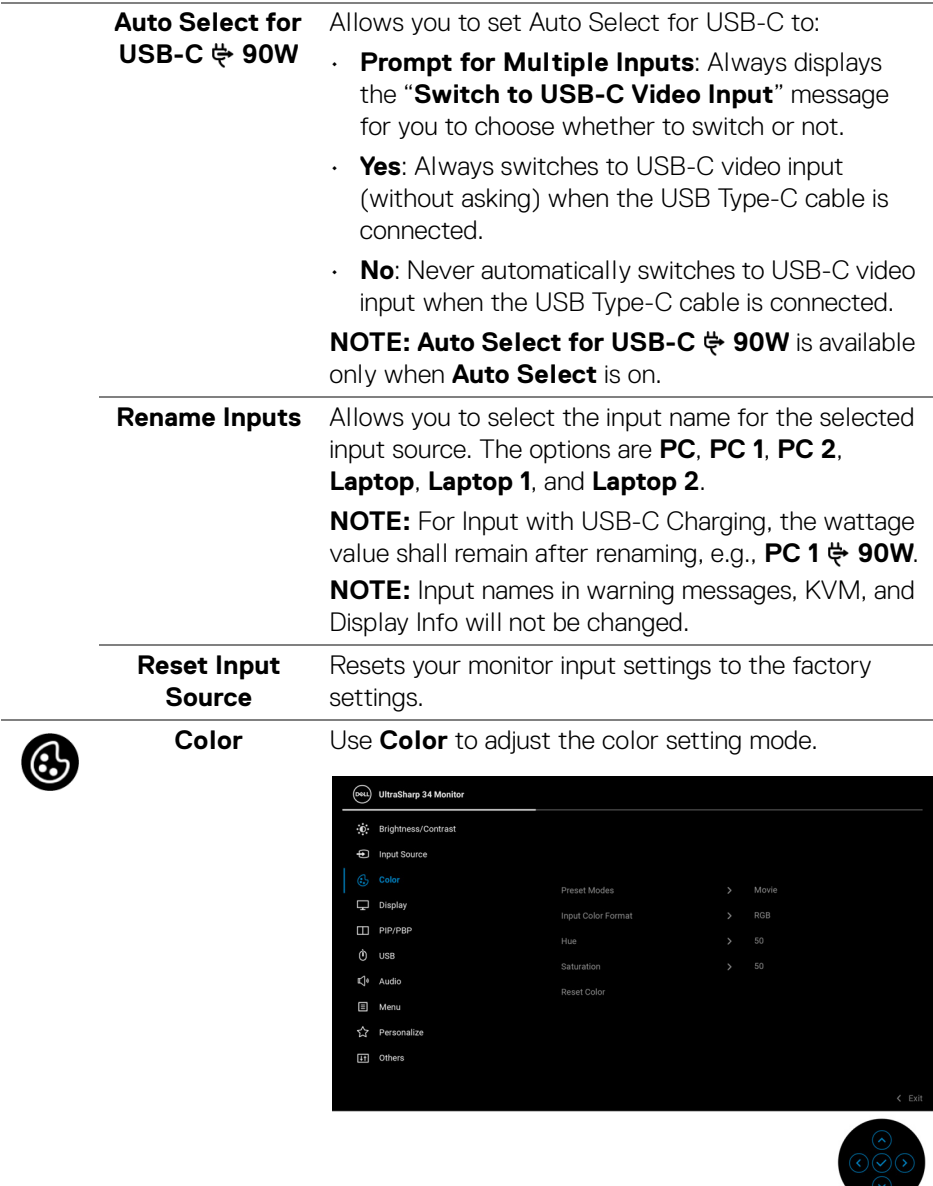

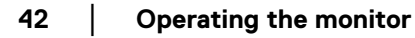

 $(\overline{DCL}$ 

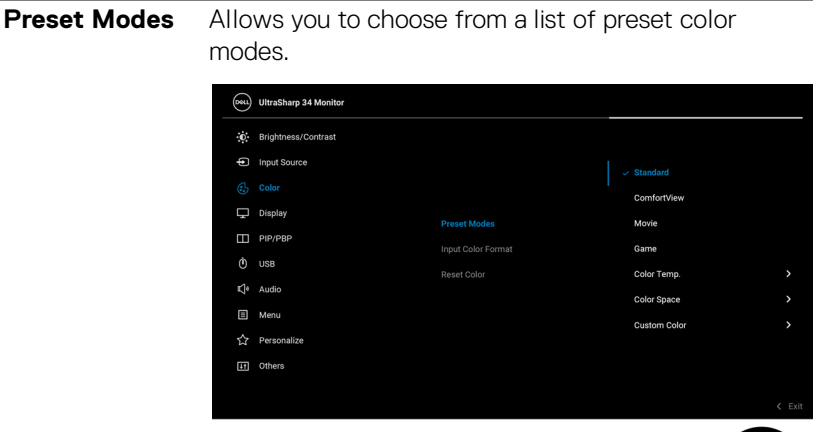

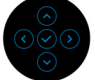

- **Standard**: Loads the monitor's default color settings. This is the default preset mode.
- **ComfortView**: Decreases the level of blue light emitted from the screen to make viewing more comfortable for your eyes.

**WARNING: The possible long-term effects of blue light emission from the monitor may cause personal injury such as digital eye strain, eye fatigue and damage to the eyes. Using monitor for extended periods of time may also cause pain in parts of body such as neck, arm, back and shoulder.**

To reduce the risk of eye strain and neck/arm/ back/shoulder pain from using the monitor for long periods of time, we suggest you to:

- 1. Set the distance of the screen between 20 to 28 in. (50 - 70 cm) from your eyes.
- 2. Blink frequently to moisten your eyes or wet your eyes with water after prolonged usage of the monitor.
- 3. Take regular and frequent breaks for 20 minutes every two hours.

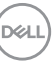

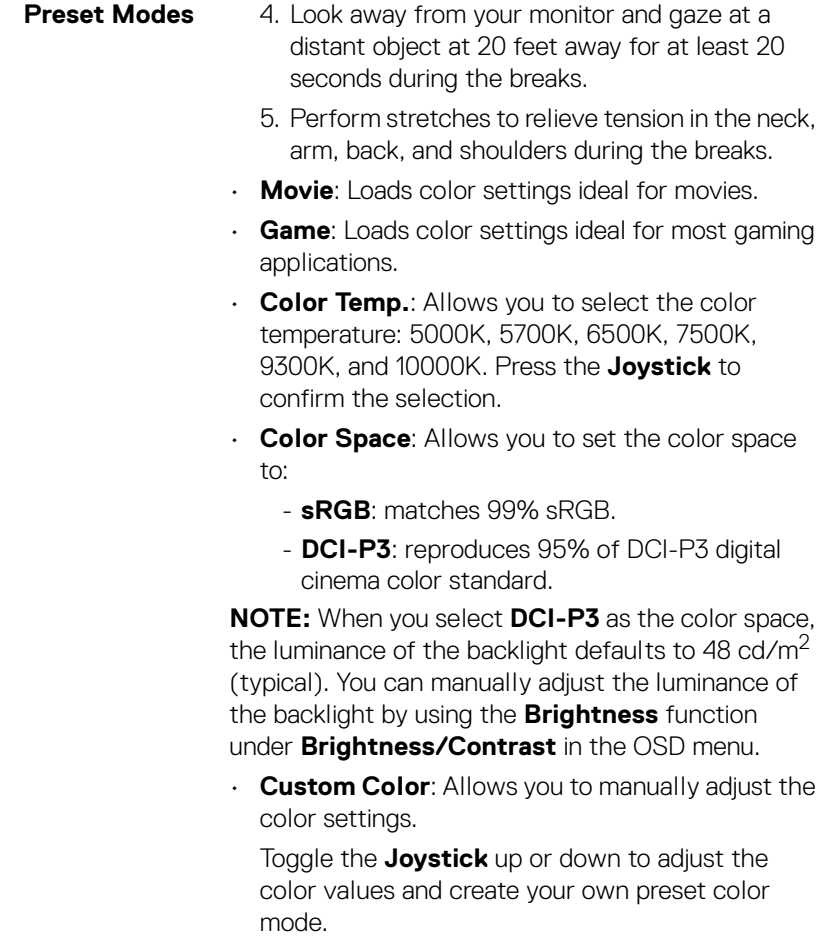

 $(\text{bell})$ 

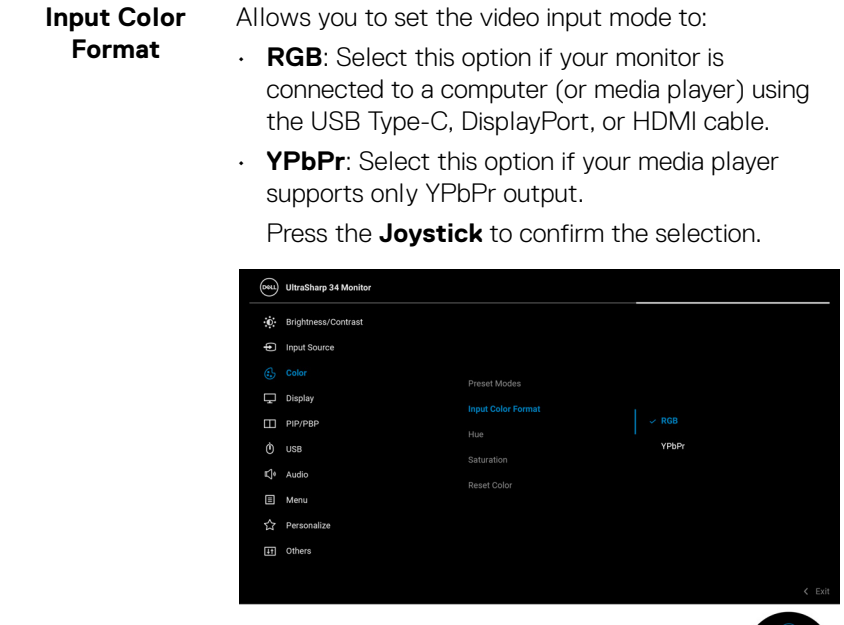

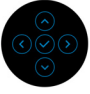

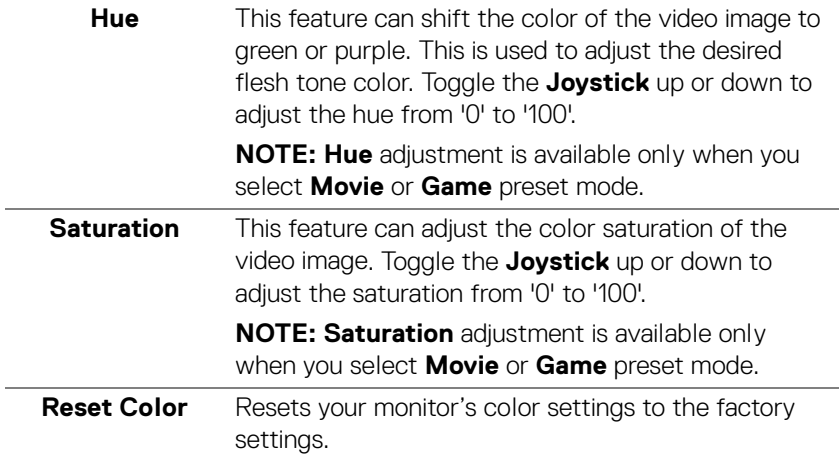

 $(\nabla)$ 

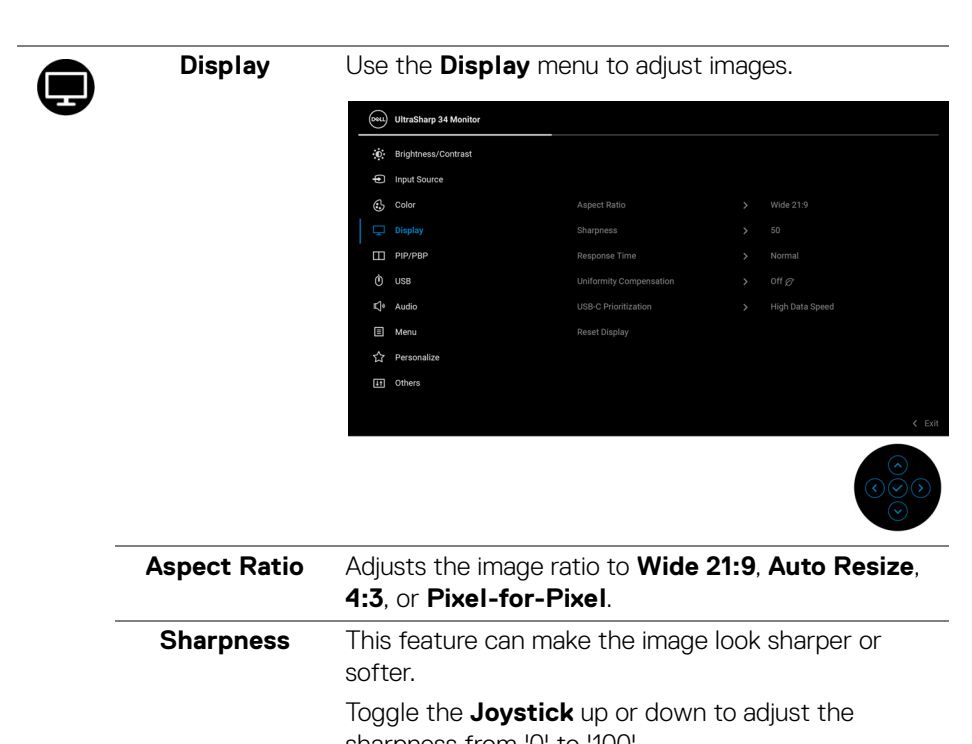

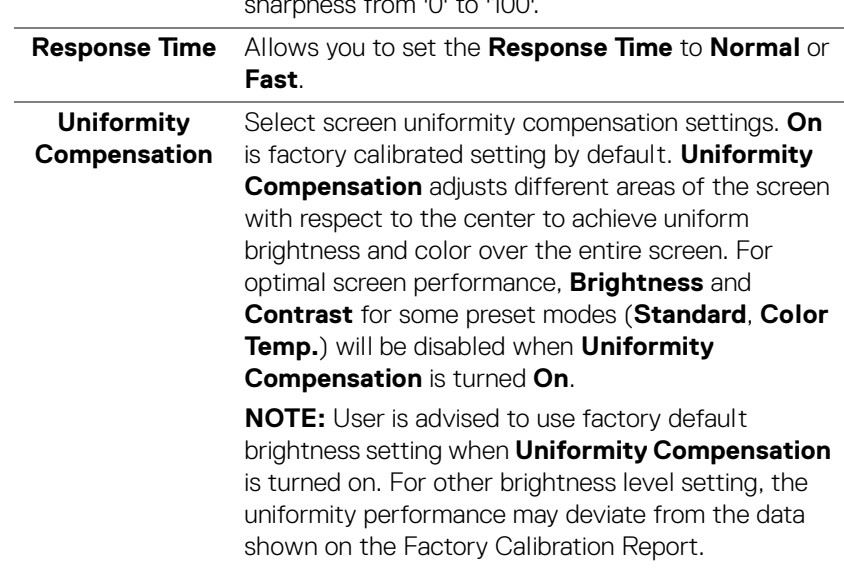

**D**&LL

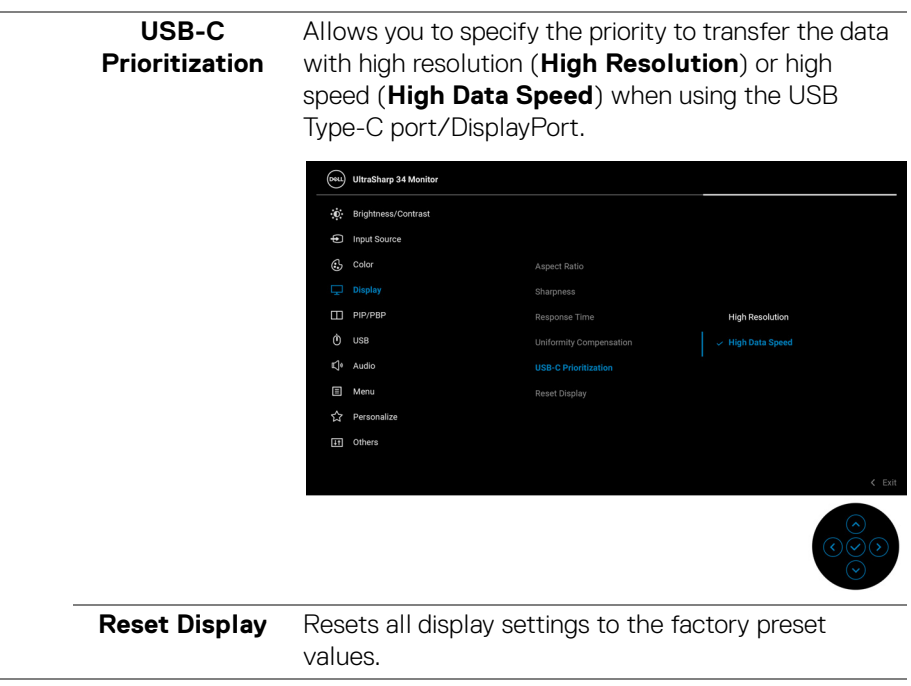

 $($ DELL

П

**PIP/PBP** This function brings up a window displaying image from another input source.

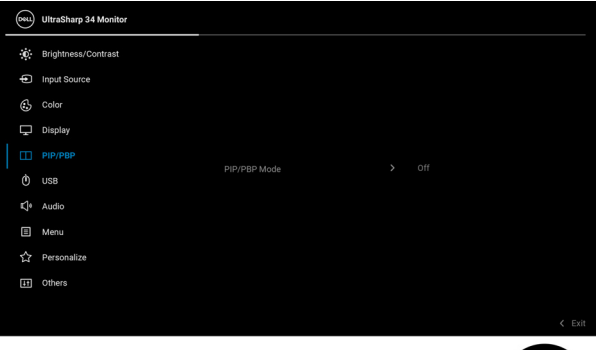

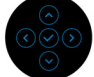

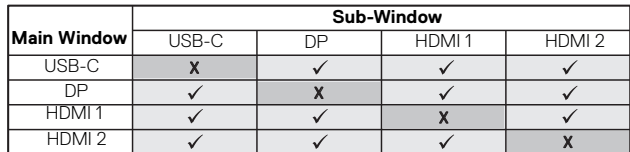

**NOTE:** The images under PBP will be displayed at the center of the screen, not full screen.

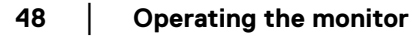

DELL

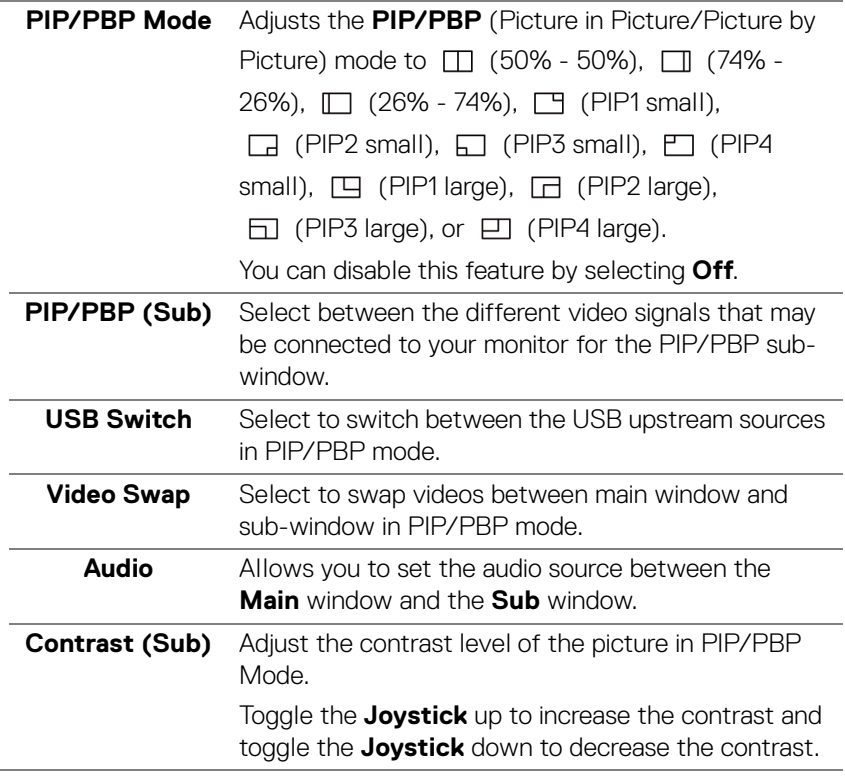

**USB** Allows you to assign the USB upstream port for the input signals (DP, HDMI 1, and HDMI 2), thus the monitor's USB downstream port (eg. keyboard and mouse) can be used by the current input signals when you connect a computer to either one of the upstream ports. See also **[Setting the KVM switch](#page-61-0)** for details.

> When you use only one upstream port, the connected upstream port is active.

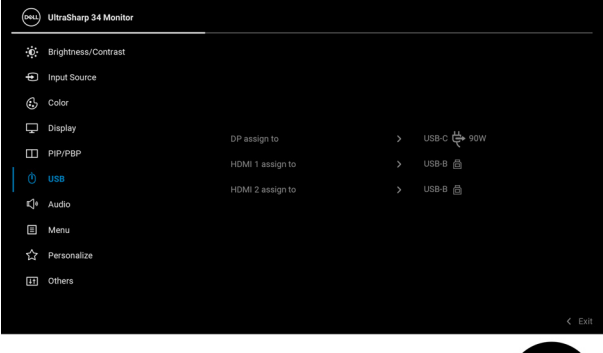

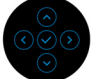

**NOTE:** To prevent data damage or loss, before changing USB upstream ports, make sure that NO USB storage devices are in use by the computer connected to the monitor's USB downstream port.

DELI

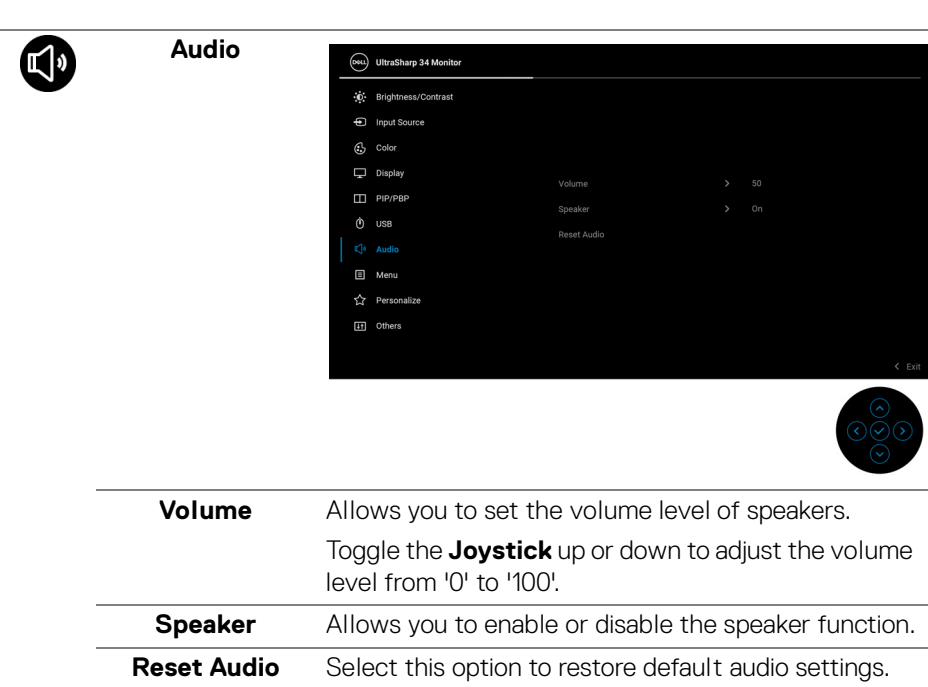

**51**

個

**Menu** Select this option to adjust the settings of the OSD, such as, the languages of the OSD, the amount of time the menu remains on screen, and so on.

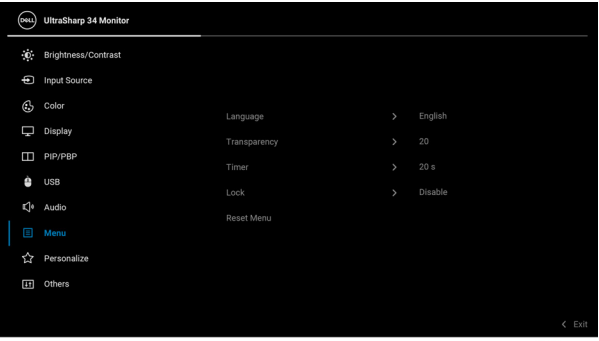

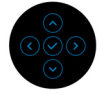

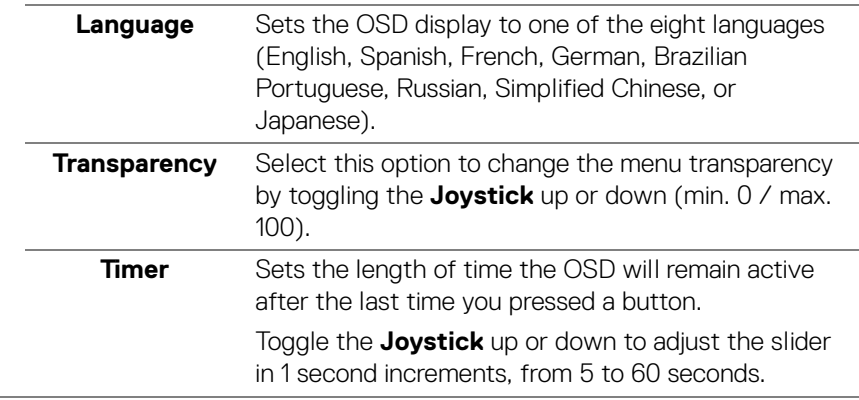

**Lock** With the control buttons on the monitor locked, you can prevent people from accessing the controls. It also prevents accidental activation in multiple monitors side-by-side setup.

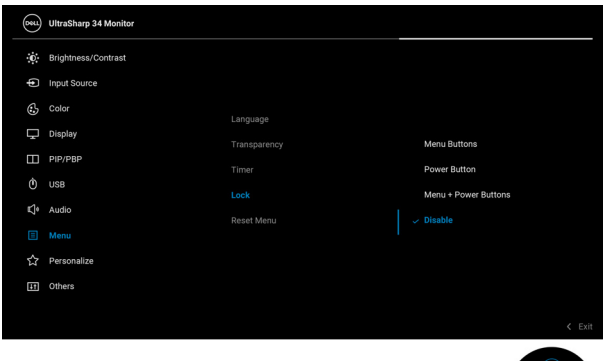

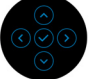

- **Menu Buttons**: All **Joystick** functions are locked and not accessible by the user.
- **Power Button**: Only the **Power Button** is locked and not accessible by the user.
- **Menu + Power Buttons**: Both the **Joystick** & the **Power Button** are locked and not accessible by the user.

The default setting is **Disable**.

Alternative Lock Method [for Menu/function buttons]: You can also press and hold the **Joystick** to the up or down or left or right for 4 seconds to set the lock options.

**NOTE:** To unlock the button(s), press and hold the **Joystick** to the up or down or left or right for 4 seconds.

**Reset Menu** Resets all OSD settings to the factory preset values.

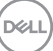

**53**

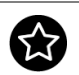

### **Personalize**

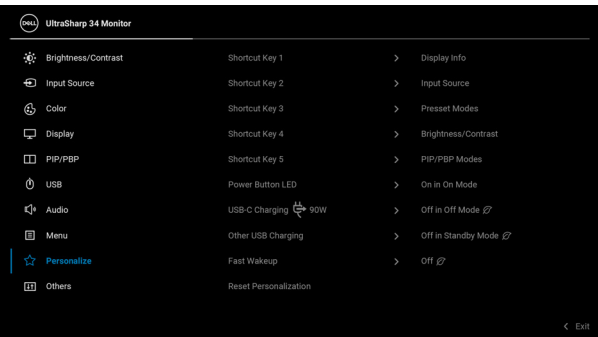

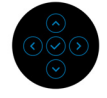

<span id="page-53-0"></span>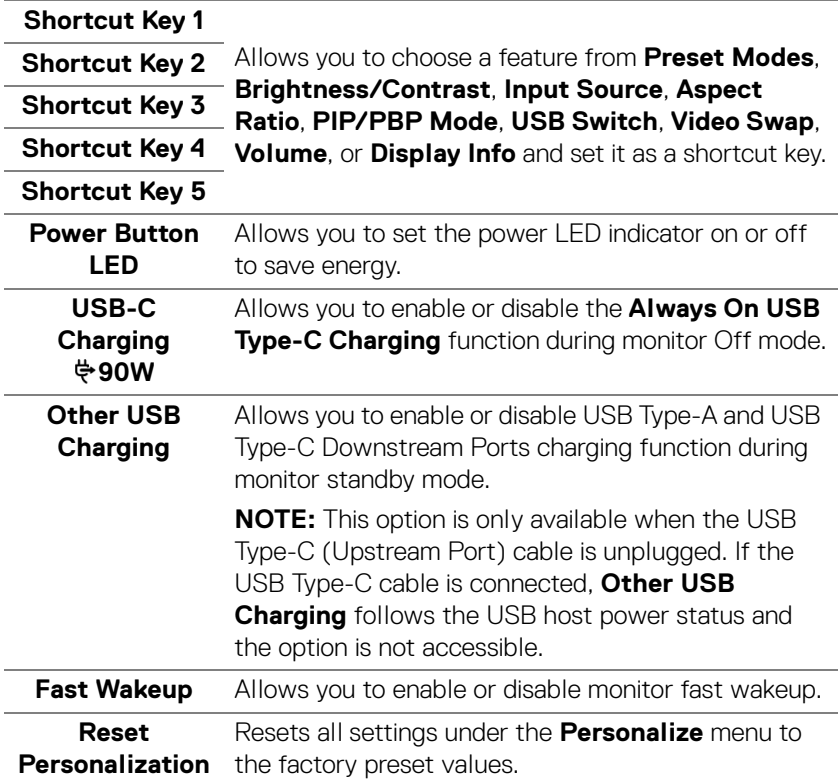

**54- │-Operating the monitor**

 $(\rho_{\text{SLL}})$ 

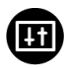

**Others** Select this option to adjust the OSD settings, such as **DDC/CI**, **LCD Conditioning**, and so on.

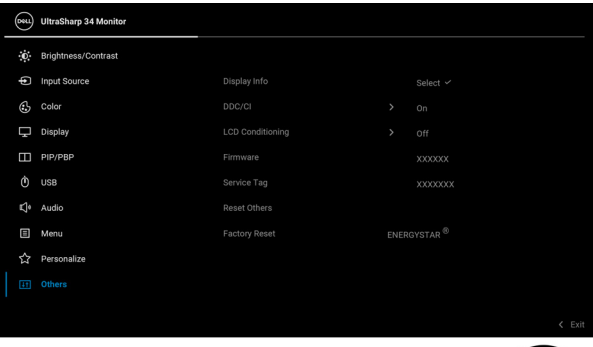

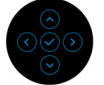

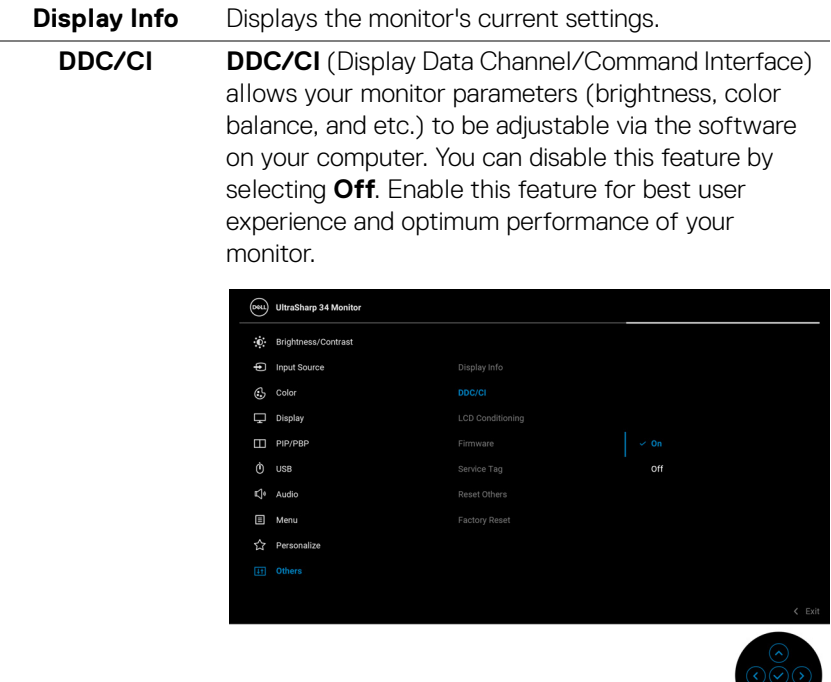

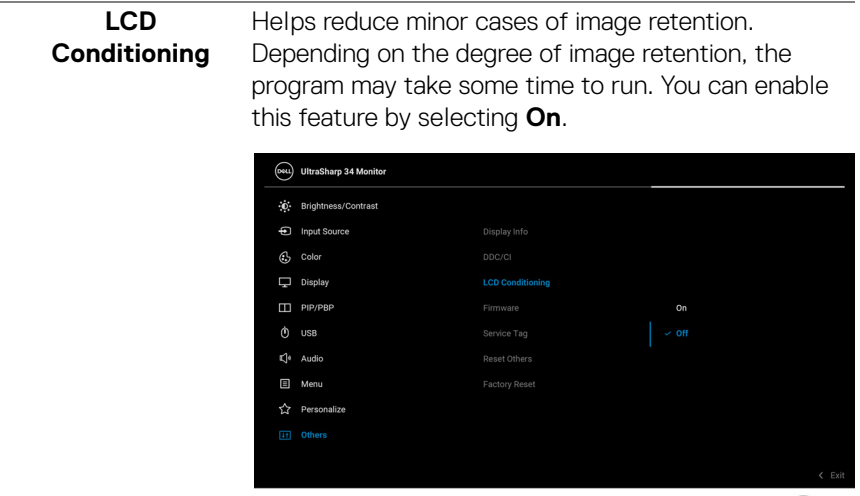

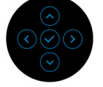

<span id="page-55-0"></span>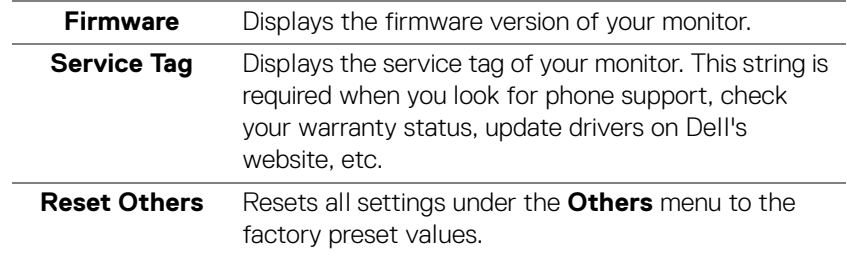

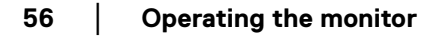

 $(\overline{DZL})$ 

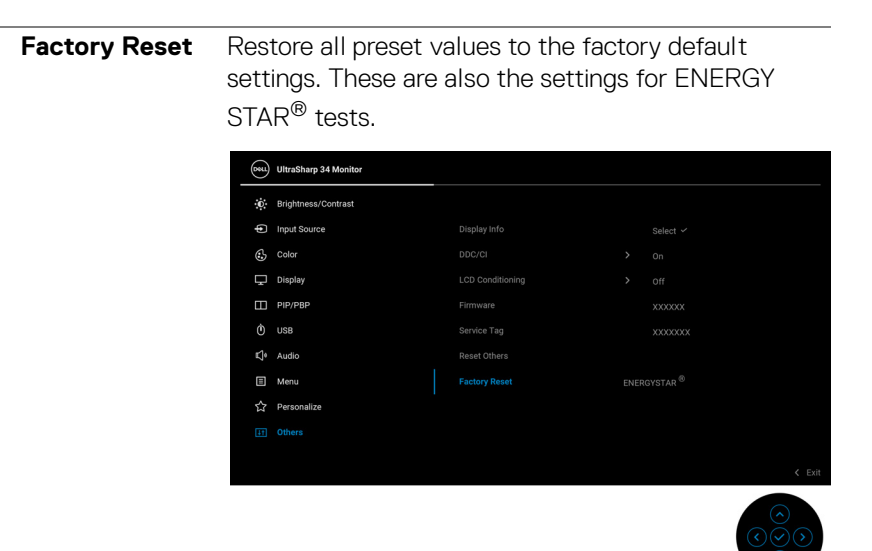

#### **OSD warning message**

When the monitor does not support a particular resolution mode, you will see the following message:

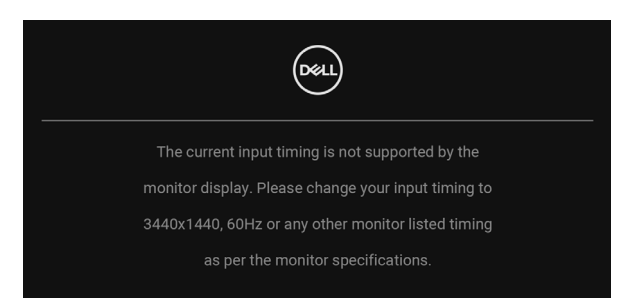

This means that the monitor cannot synchronize with the signal that it is receiving from the computer. See **[Monitor specifications](#page-12-0)** for the Horizontal and Vertical frequency ranges addressable by this monitor. Recommended mode is 3440 x 1440.

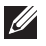

#### **NOTE: The message may be slightly different according to the connected input signal.**

You will see the following message before the **DDC/CI** function is disabled:

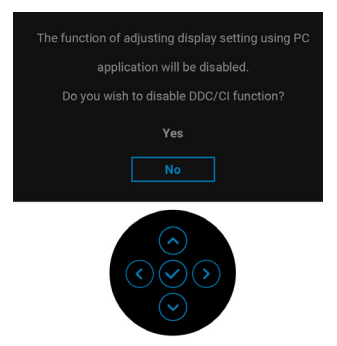

When you adjust the **Brightness** level for the first time, the following message appears:

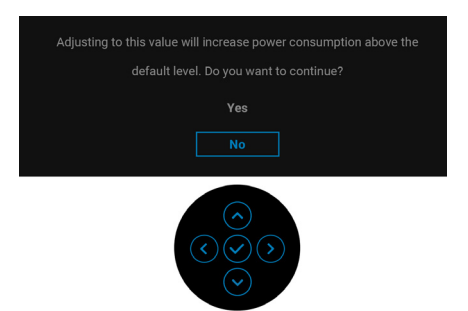

#### **Z** NOTE: If Yes is selected, the message will not appear next time when **you intend to change the Brightness setting.**

When you change the default setting of power saving features for the first time, such as **Uniformity Compensation**, **USB-C Charging 90W**, **Other USB Charging**, or **Fast Wakeup**, the following message appears:

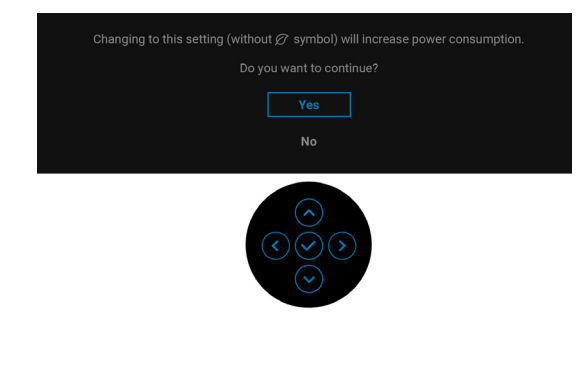

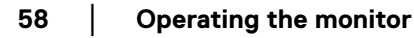

DØLI

**NOTE: If you select Yes for any one of the features mentioned above, the message will not appear next time when you intend to change the settings of these features. When you perform a factory reset, the message will appear again.**

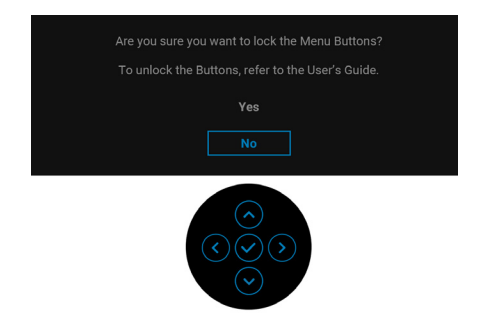

You will see the following message before the **Lock** function is activated:

#### **NOTE: The message may be slightly different according to the selected settings.**

When the monitor goes into Standby mode, the following message appears:

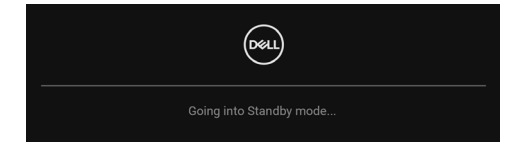

Activate the computer and wake up the monitor to gain access to the [OSD](#page-38-1).

#### **NOTE: The message may be slightly different according to the connected input signal.**

The OSD functions only in the normal operation mode. If you press any button other than the **Power Button** during the Standby mode, the following message will appear depending on the selected input:

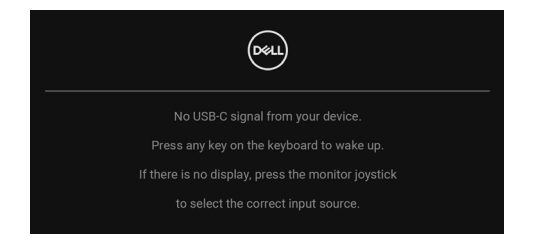

DEL

Activate the computer and the monitor to gain access to the [OSD](#page-38-1).

#### **NOTE: The message may be slightly different according to the connected input signal.**

If either USB Type-C, DisplayPort, or HDMI input is selected and the corresponding cable is not connected, a floating dialog box as shown below appears.

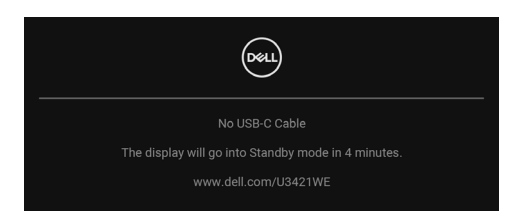

#### **NOTE: The message may be slightly different according to the connected input signal.**

When the monitor is under DP/HDMI input and a USB Type-C cable is connected to a notebook that supports DP Alternate Mode, if **[Auto Select for USB-C 90W](#page-41-0)** is enabled, the following message appears:

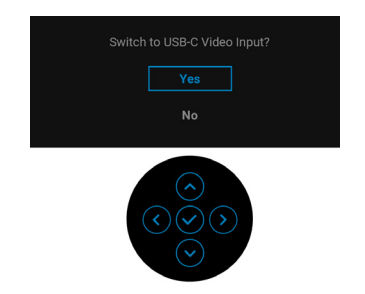

When **Factory Reset** is selected, the following message appears:

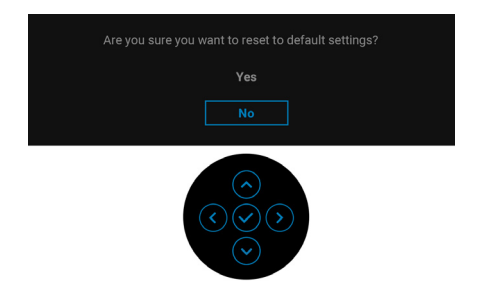

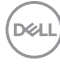

When **Yes** is selected, the following message appears.

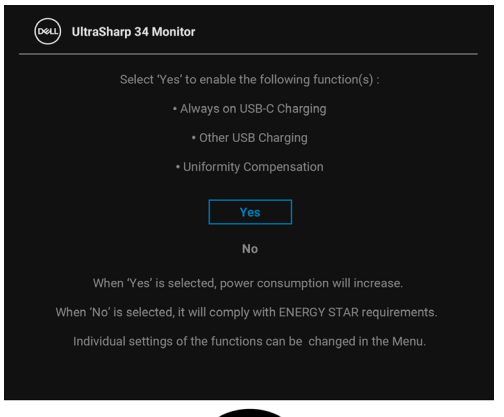

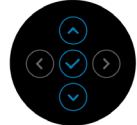

See **[Troubleshooting](#page-68-0)** for more information.

# **Setting the maximum resolution**

To set the maximum resolution for the monitor:

In Windows<sup>®</sup> 7, Windows<sup>®</sup> 8, and Windows<sup>®</sup> 8.1:

- **1.** For Windows® 8 and Windows® 8.1 only, select the Desktop tile to switch to classic desktop.
- **2.** Right-click on the desktop and click **Screen Resolution**.
- **3.** Click the dropdown list of the **Screen Resolution** and select **3440 x 1440**.
- **4.** Click **OK**.

In Windows® 10:

- **1.** Right-click on the desktop and click **Display settings**.
- **2.** Click **Advanced display settings**.
- **3.** Click the dropdown list of **Resolution** and select **3440 x 1440**.
- **4.** Click **Apply**.

If you do not see 3440 x 1440 as an option, you may need to update your graphics driver. Depending on your computer, complete one of the following procedures:

If you have a Dell desktop or portable computer:

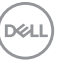

• Go to http://www.dell.com/support, enter your service tag, and download the latest driver for your graphics card.

If you are using a non-Dell computer (portable or desktop):

- Go to the support site for your computer and download the latest graphic drivers.
- Go to your graphics card website and download the latest graphic drivers.

# <span id="page-61-0"></span>**Setting the KVM switch**

The built-in KVM switch allows you to control up to 2 computers from a single set of keyboard and mouse connected to the monitor.

**a.** When connecting **HDMI** + **USB-B** to computer 1 and **DP** + **USB-C** to computer 2:

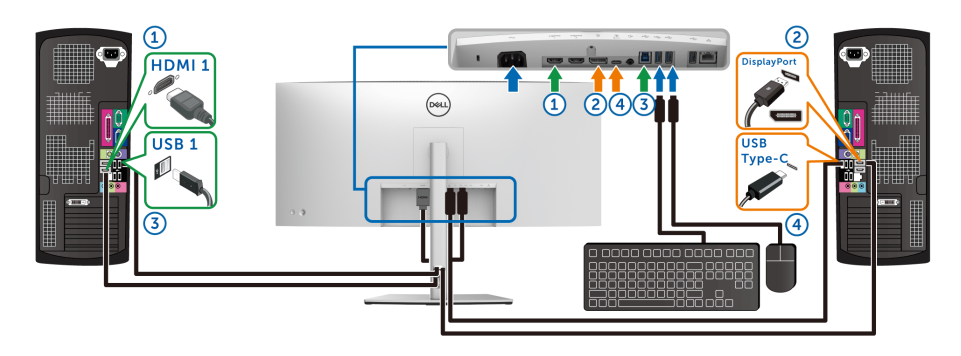

**NOTE: The USB Type-C connection currently supports only data transfer.**

Make sure USB for **HDMI** is assigned to USB-B **△** and DP is assigned to **USB-C**  $\Leftrightarrow$  **90W.** 

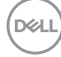

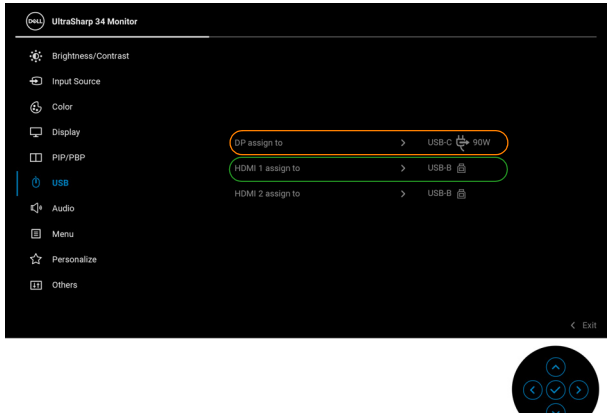

**b.** When connecting **HDMI** + **USB-B** to computer 1 and **USB-C** to computer 2:

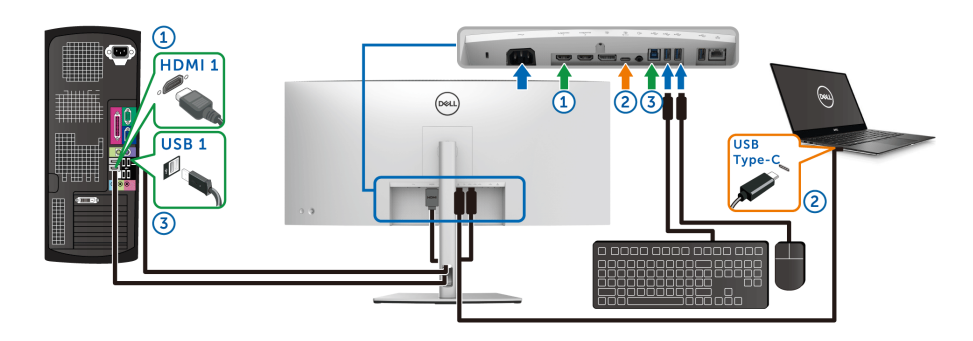

**NOTE: The USB-C connection currently supports video and data transfer.**

Make sure **USB** for **HDMI** is assigned to **USB-B** .

DELL

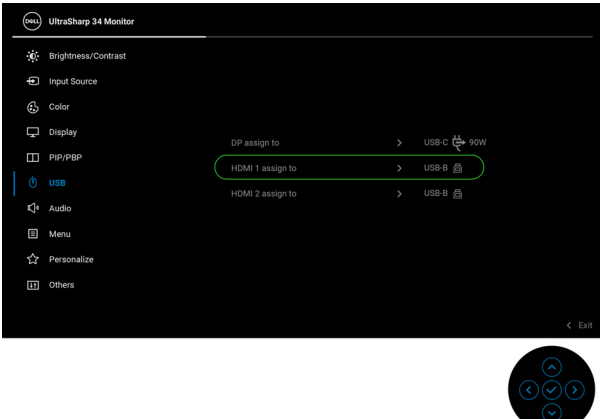

**NOTE: As the USB Type-C port supports the DisplayPort Alternate Mode, there is no need to set USB for USB-C.**

**NOTE: When connecting to different video input sources not shown above, follow the same method to make correct settings for USB to pair the ports.**

### **Setting the Auto KVM**

You can follow below instruction to set up Auto KVM for your monitor:

**1.** Ensure that **PIP/PBP Mode** is **Off**.

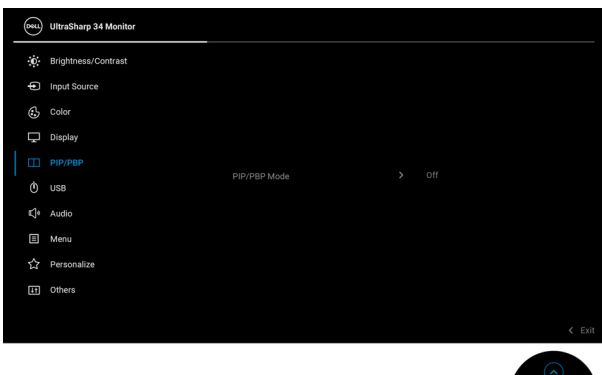

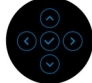

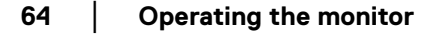

DØLI

**2.** Ensure that Auto Select is On and Auto Select for USB-C  $\Leftrightarrow$  90W is Yes.

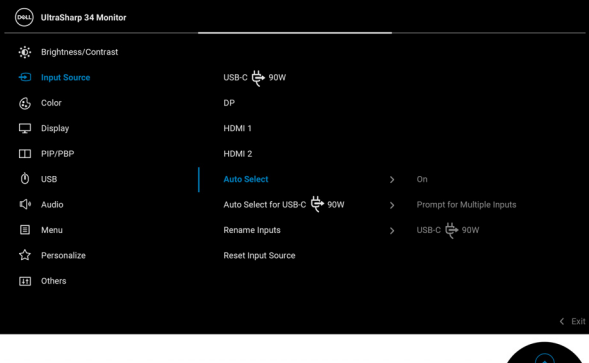

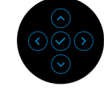

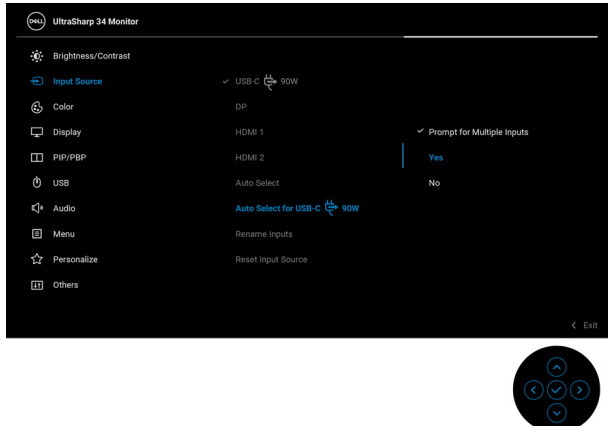

**3.** Ensure that the USB ports and the video inputs are paired accordingly.

DELI

**65**

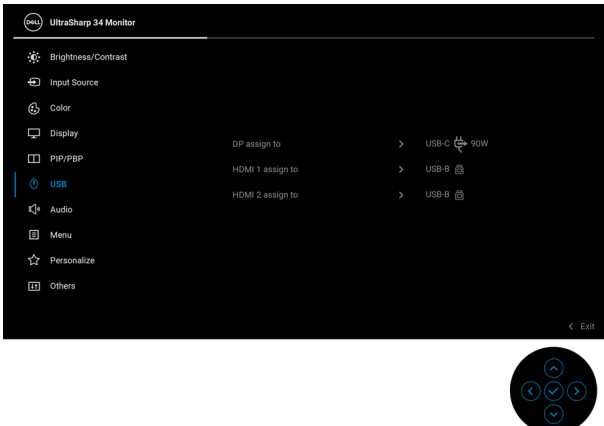

**NOTE: For USB Type-C connection, there is no further setting required.**

**Using the tilt, swivel, vertical extension, and slant adjust**

**NOTE: The following instructions are applicable only for attaching the stand that was shipped with your monitor. If you are attaching a stand that you purchased from any other source, follow the set up instructions that were included with the stand.**

#### **Tilt, swivel**

With the stand attached to the monitor, you can tilt and swivel the monitor for the most comfortable viewing angle.

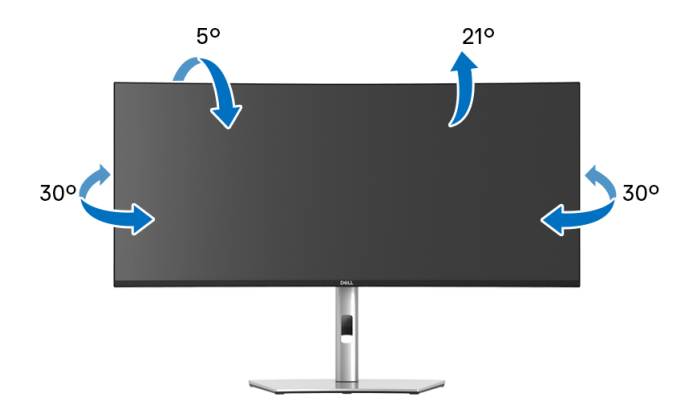

**NOTE: The stand is not installed at the factory when shipped.**

#### **Vertical extension**

**NOTE: The stand extends vertically up to 150 mm. The figure below illustrates how to extend the stand vertically.**

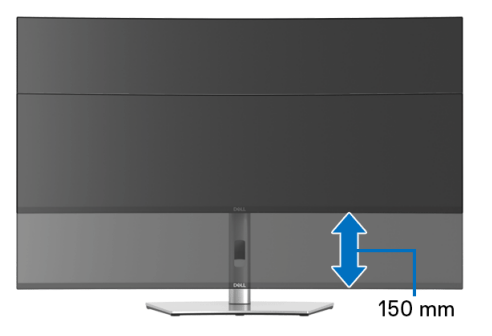

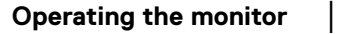

DELI

#### **Slant adjust**

With the stand attached to the monitor, you can adjust the monitor to your desired angle with the slant adjust feature.

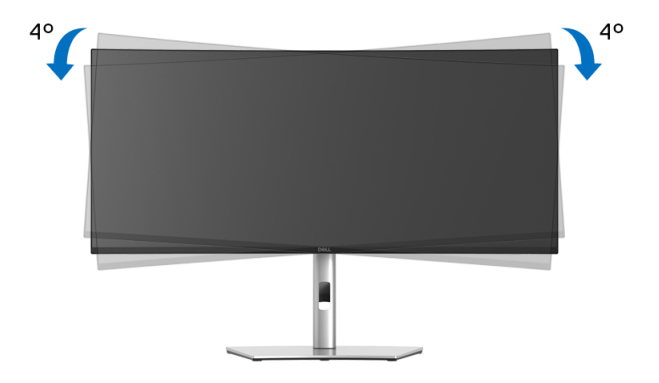

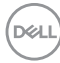

# <span id="page-68-0"></span>**Troubleshooting**

**WARNING: Before you begin any of the procedures in this section, follow the [Safety instructions.](#page-79-0)**

## **Self-test**

Your monitor provides a self-test feature that allows you to check whether your monitor is functioning properly. If your monitor and computer are properly connected but the monitor screen remains dark, run the monitor self-test by performing the following steps:

- **1.** Turn off both your computer and the monitor.
- **2.** Unplug the video cable from the back of the computer.
- **3.** Turn on the monitor.

The floating dialog box should appear on-screen (against a black background), if the monitor cannot sense a video signal and is working correctly. While in self-test mode, the power LED remains white. Also, depending upon the selected input, one of the dialogs shown below will continuously scroll through the screen.

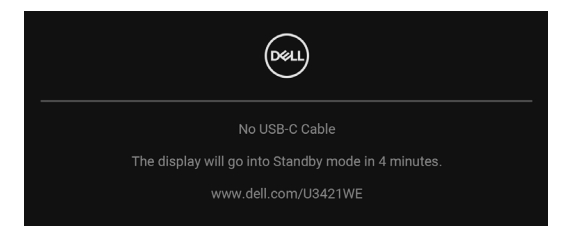

#### **NOTE: The message may be slightly different according to the connected input signal.**

- **4.** This box also appears during normal system operation, if the video cable becomes disconnected or damaged.
- **5.** Turn Off your monitor and reconnect the video cable; then turn On both your computer and the monitor.

If your monitor screen remains blank after you use the previous procedure, check your video controller and computer, because your monitor is functioning properly.

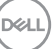

# **Built-in diagnostics**

Your monitor has a built-in diagnostic tool that helps you determine if the screen abnormality you are experiencing is an inherent problem with your monitor, or with your computer and video card.

To run the built-in diagnostics:

- **1.** Ensure that the screen is clean (no dust particles on the surface of the screen).
- **2.** Toggle and hold the **Joystick** to the up or down or left or right for about 4 seconds until a pop menu appears.

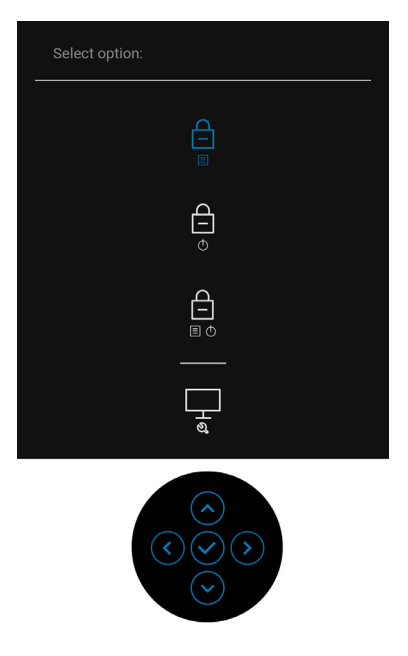

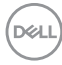

**3.** Toggle the **Joystick** to highlight the Diagnostics icon, then press the **Joystick**, and a gray screen appears.

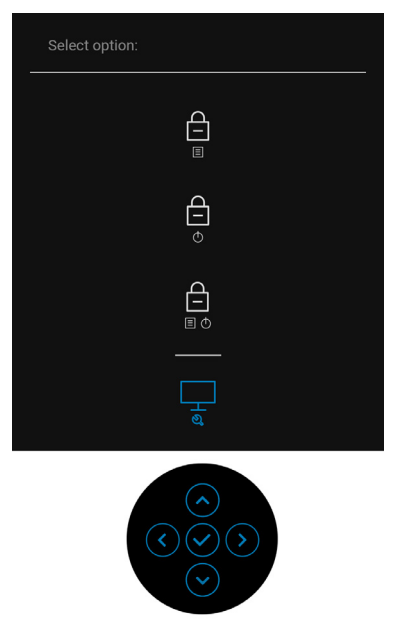

- **4.** Carefully inspect the screen for abnormalities.
- **5.** Toggle the **Joystick** up. The color of the screen changes to red.
- **6.** Inspect the display for any abnormalities.
- **7.** Repeat steps 5 and 6 to inspect the display in green, blue, black, white and text screens.

The test is complete when the text screen appears. To exit, toggle the **Joystick** up again.

DØL

# **Always On USB Type-C Charging**

The monitor allows you to charge your notebook or mobile devices through the USB Type-C cable even when the monitor is powered off. See **[USB-C Charging 90W](#page-53-0)** for more information.

You may verify your current firmware revision in **[Firmware](#page-55-0)**. If this is not available, go to the Dell download support site for the latest application installer (**Monitor Firmware Update Utility.exe**) and refer to the Firmware Update Instruction User's Guide: **www.dell.com/U3421WE**.

# **Common problems**

The following table contains general information about common monitor problems you might encounter and the possible solutions:

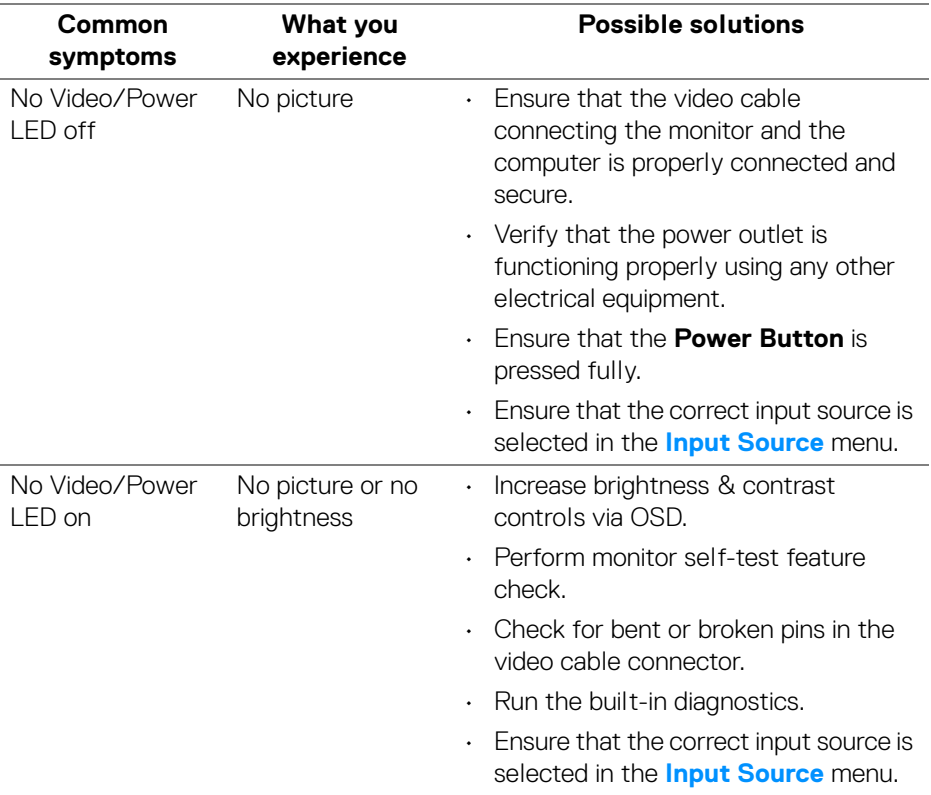

DØLI
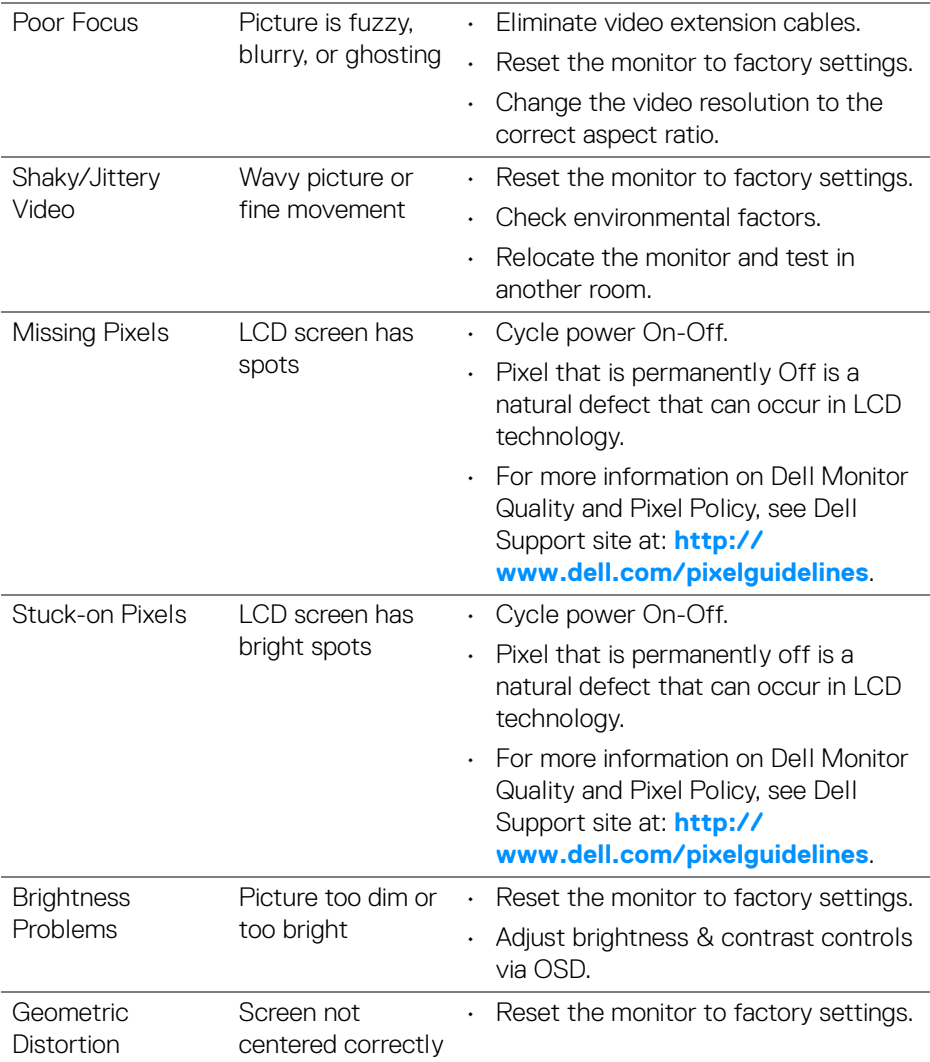

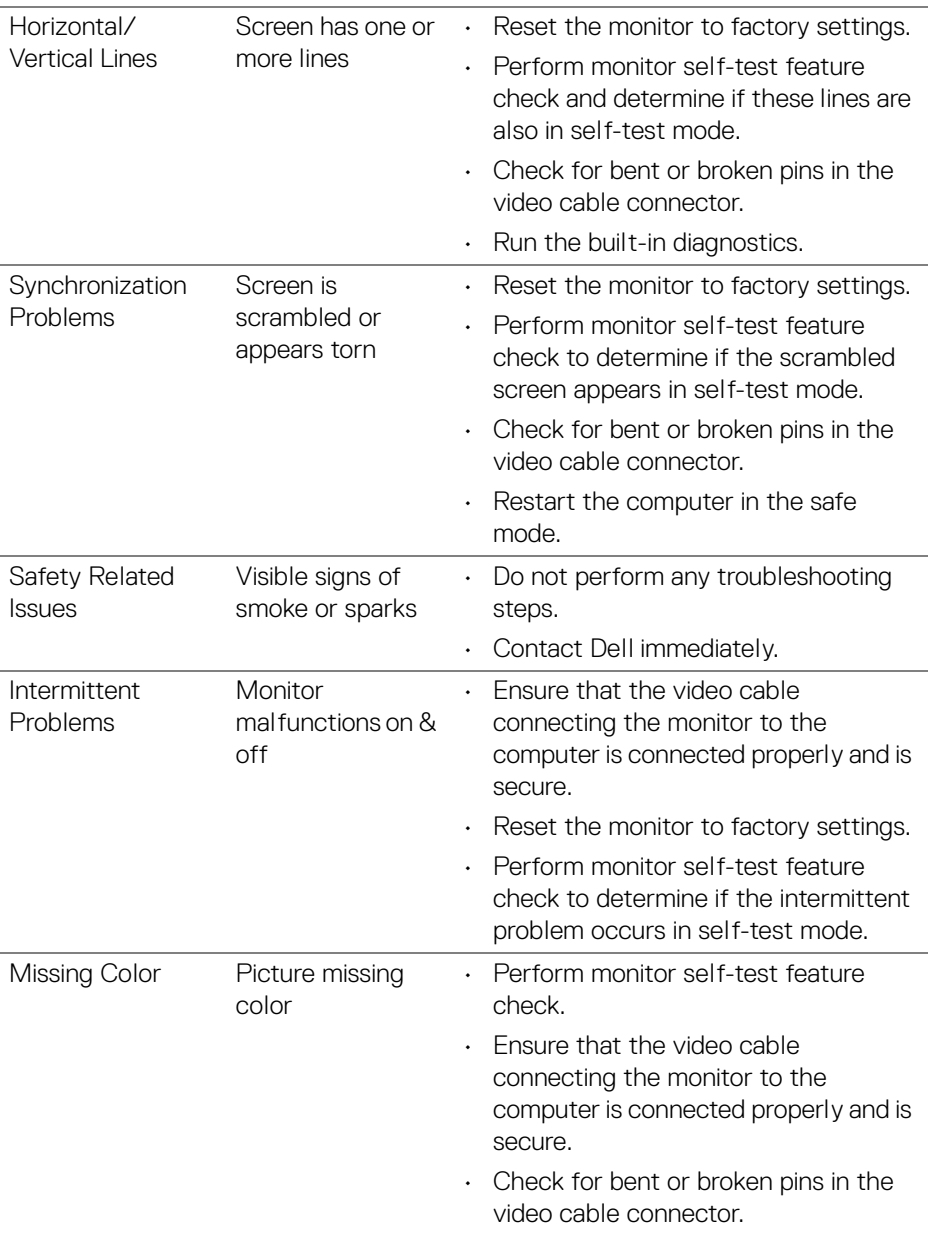

 $(\mathsf{D}\mathsf{ELL})$ 

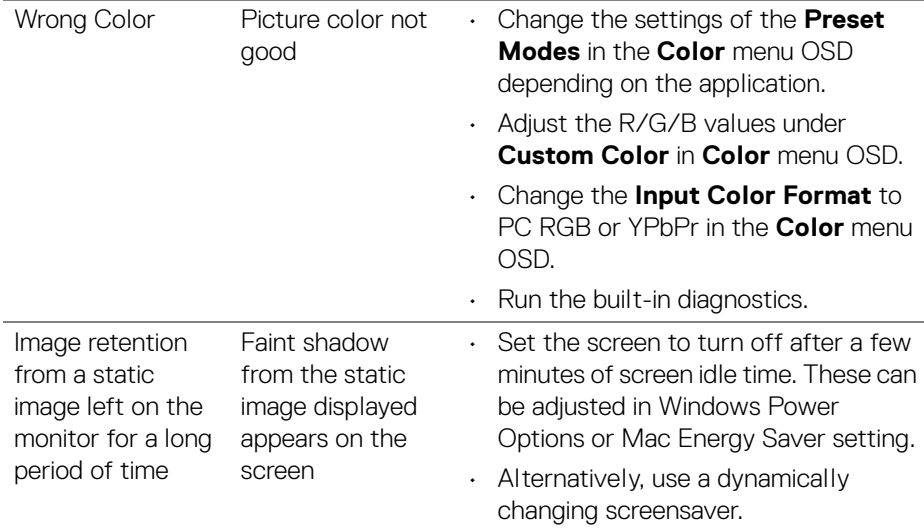

# **Product specific problems**

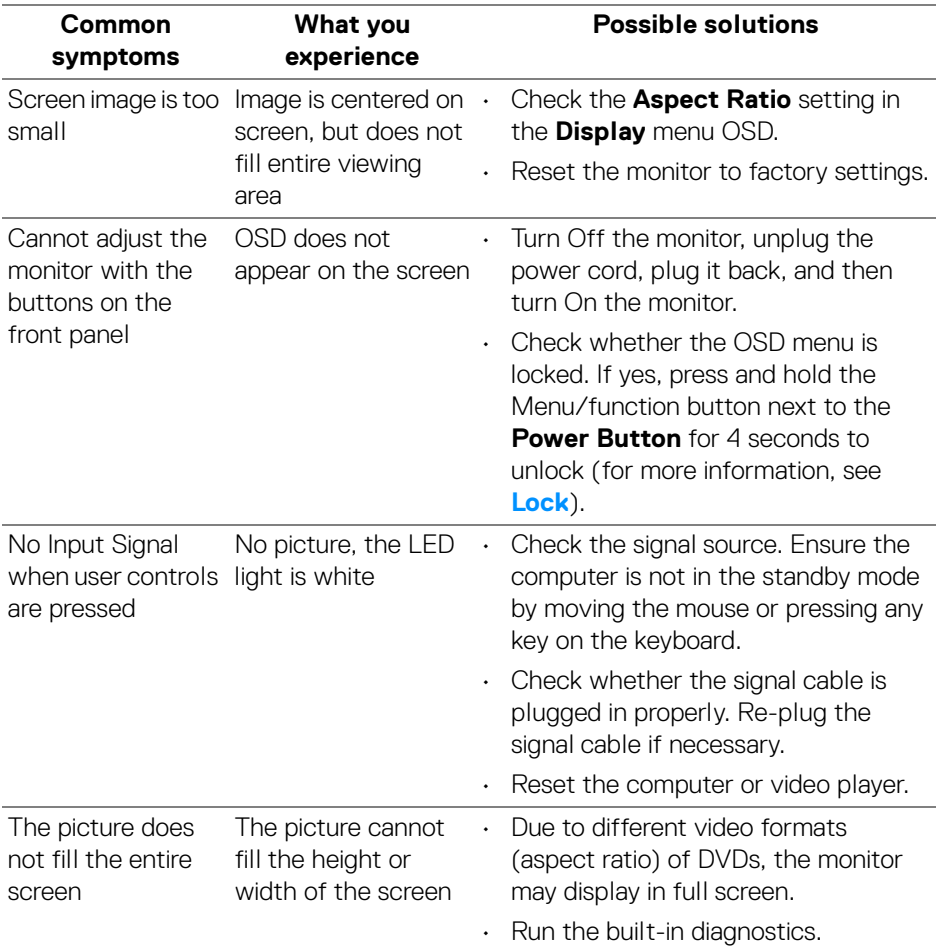

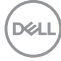

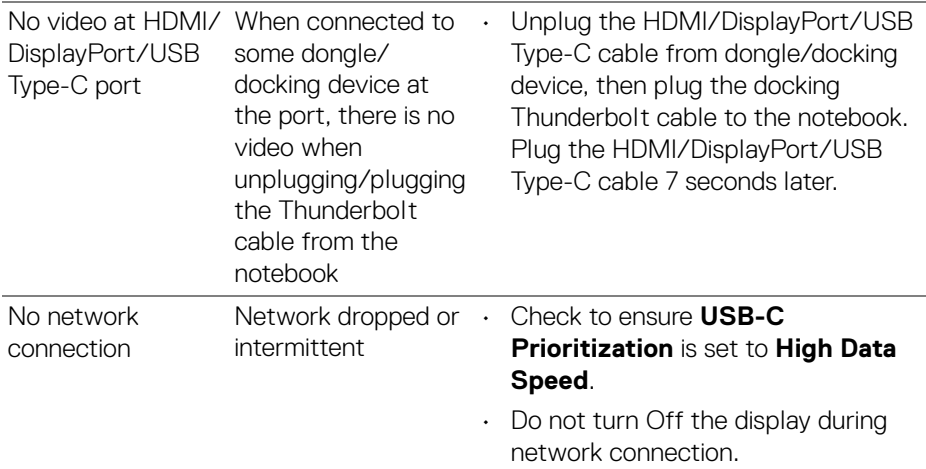

# **Universal Serial Bus (USB) specific problems**

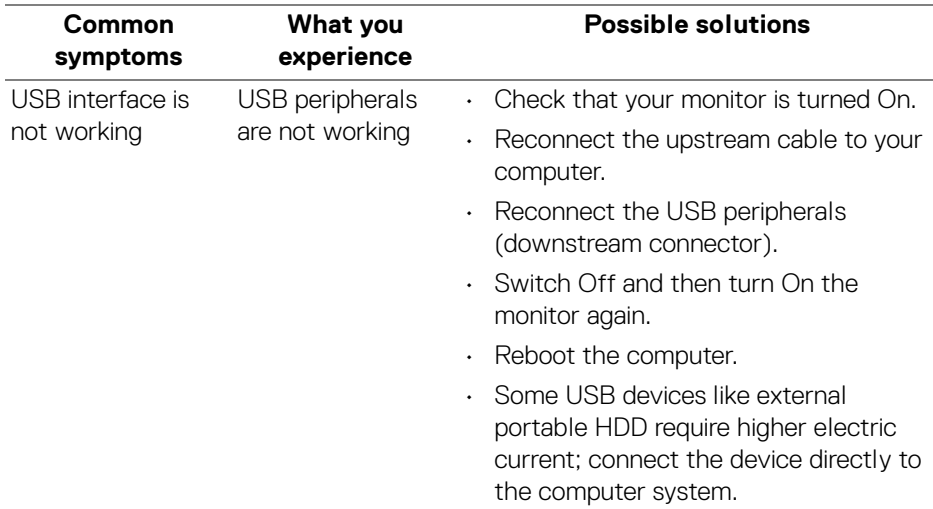

(dell

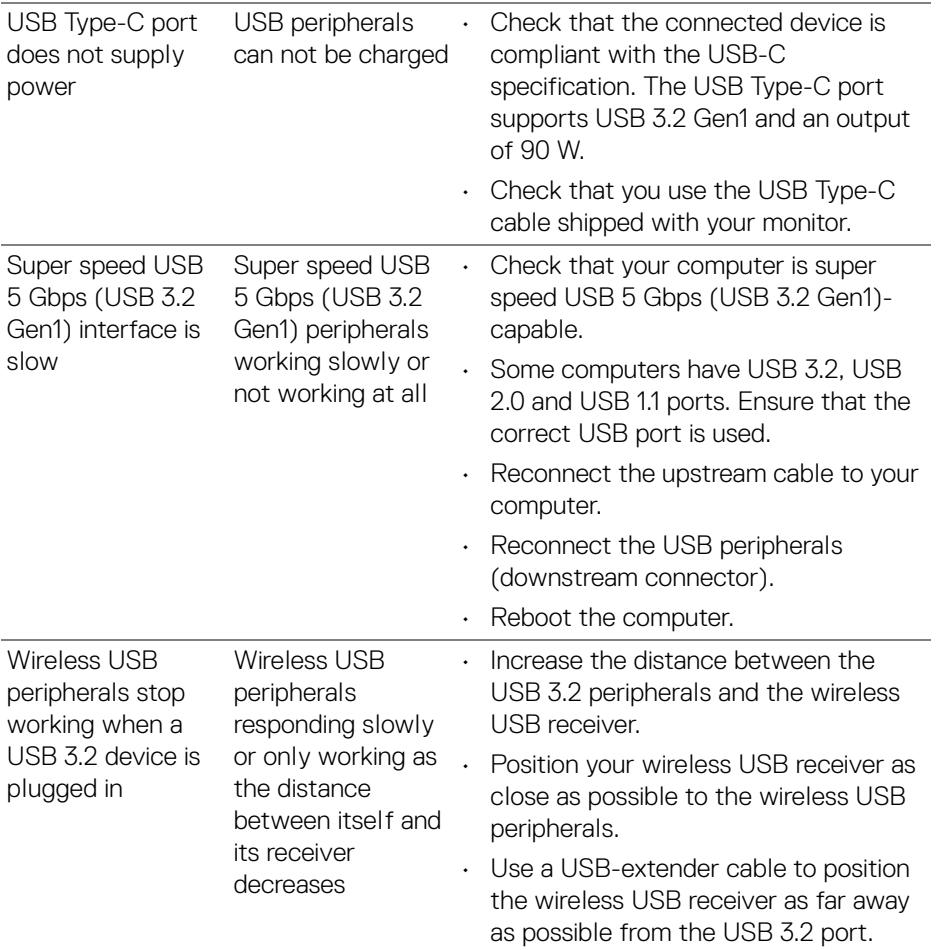

 $($ DELL $)$ 

## **Speakers Specific Problems**

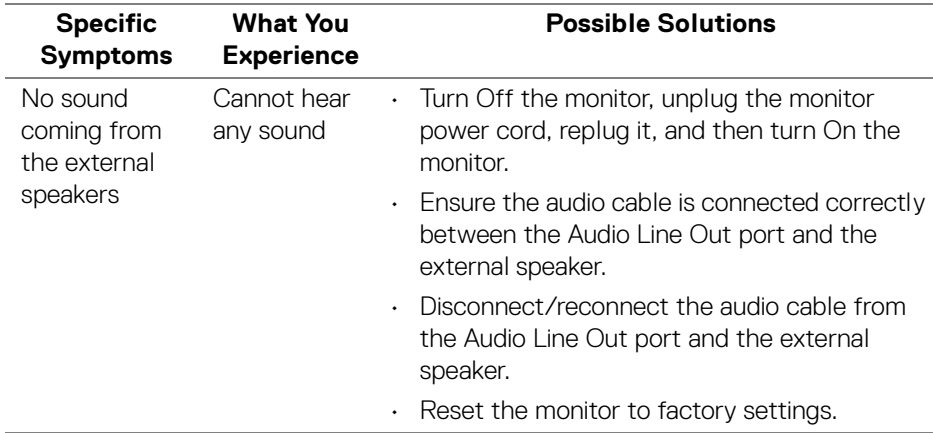

# **Appendix**

#### **WARNING: Safety instructions**

**WARNING: Use of controls, adjustments, or procedures other than those specified in this documentation may result in exposure to shock, electrical hazards, and/or mechanical hazards.**

For information on safety instructions, see Safety, Environmental, and Regulatory Information (SERI).

## **FCC notices (U.S. only) and other regulatory information**

For FCC notices and other regulatory information, see the regulatory compliance website located at **www.dell.com/regulatory\_compliance**.

## **Contact Dell**

For customers in the United States, call 800-WWW-DELL (800-999-3355).

**NOTE: If you do not have an active Internet connection, you can find contact information on your purchase invoice, packing slip, bill, or Dell product catalog.**

**Dell provides several online and telephone-based support and service options. Availability varies by country and product, and some services may not be available in your area.** 

- Online technical assistance **[w](www.dell.com/support/monitors)ww.dell.com/support/monitors**
- Contacting Dell **[w](www.dell.com/contactdell)ww.dell.com/contactdell**

### **EU product database for energy label and product information sheet**

U3421WE: **https://eprel.ec.europa.eu/qr/344907**

DØLI